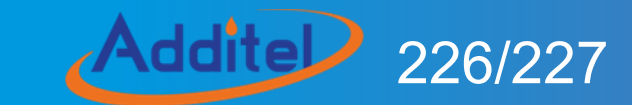

# Multifunction Process Calibrator

# ADT226/227 Multifunction Process Calibrator -------User Manual

[Version:2111V01]

**Additel Corporation**

# **STATEMENT**

This user manual provides operating and safety instructions for the ADT226/227 Multifunction process calibrator. To ensure correct operation and safety, please follow the instructions in this manual. Additel Corporation reserves the right to change the contents and other information contained in this manual without notice.

# AdditeD

 $\overline{\phantom{a}}$ 

# **CONTENT**

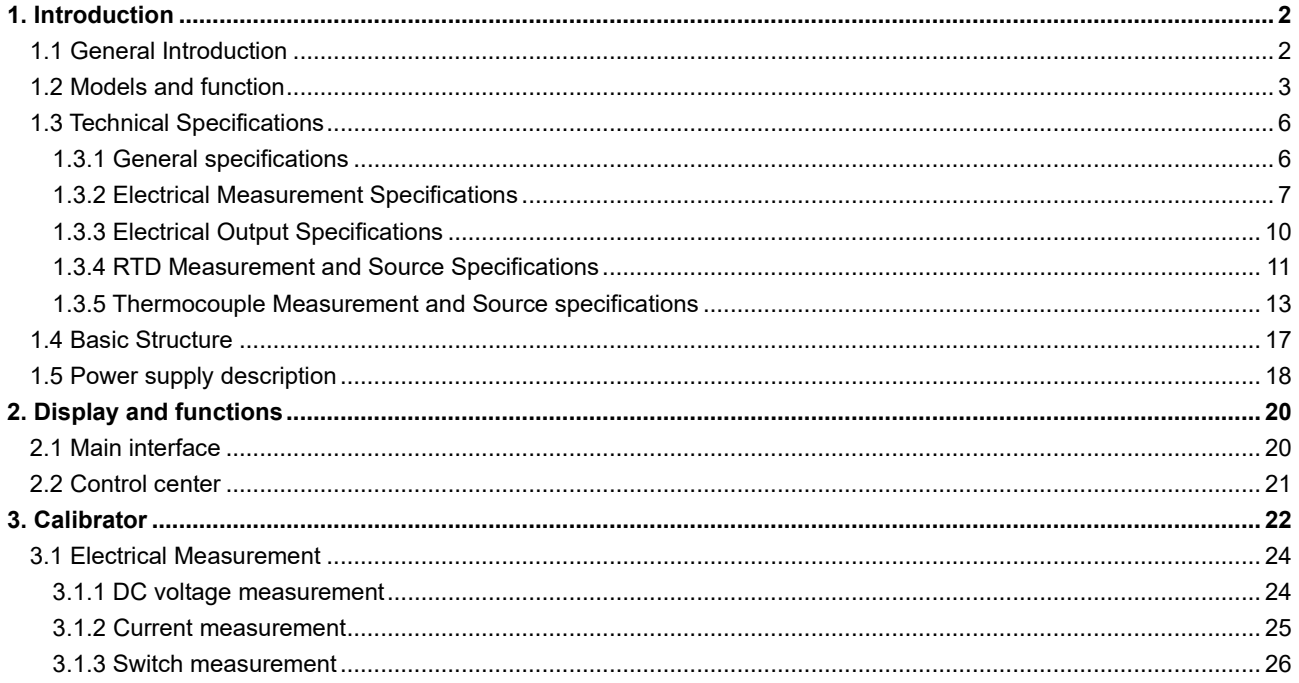

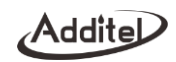

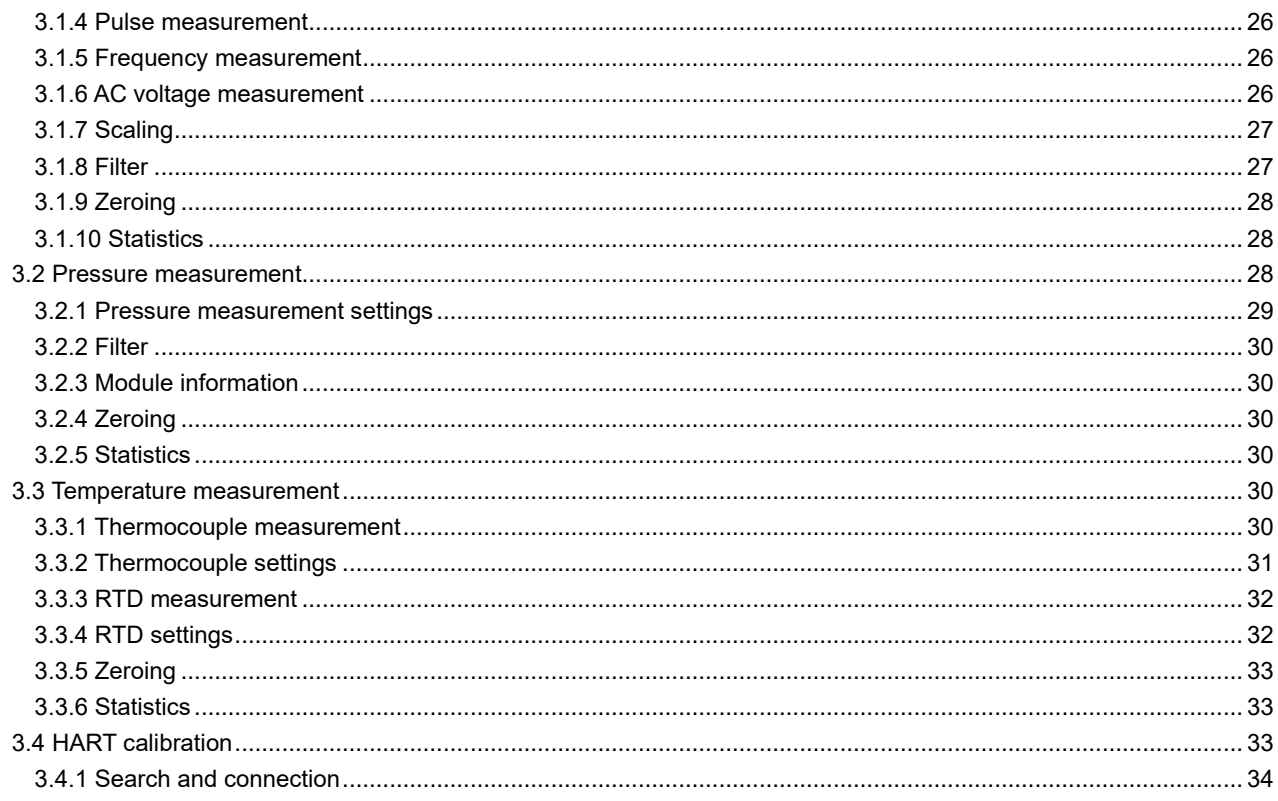

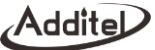

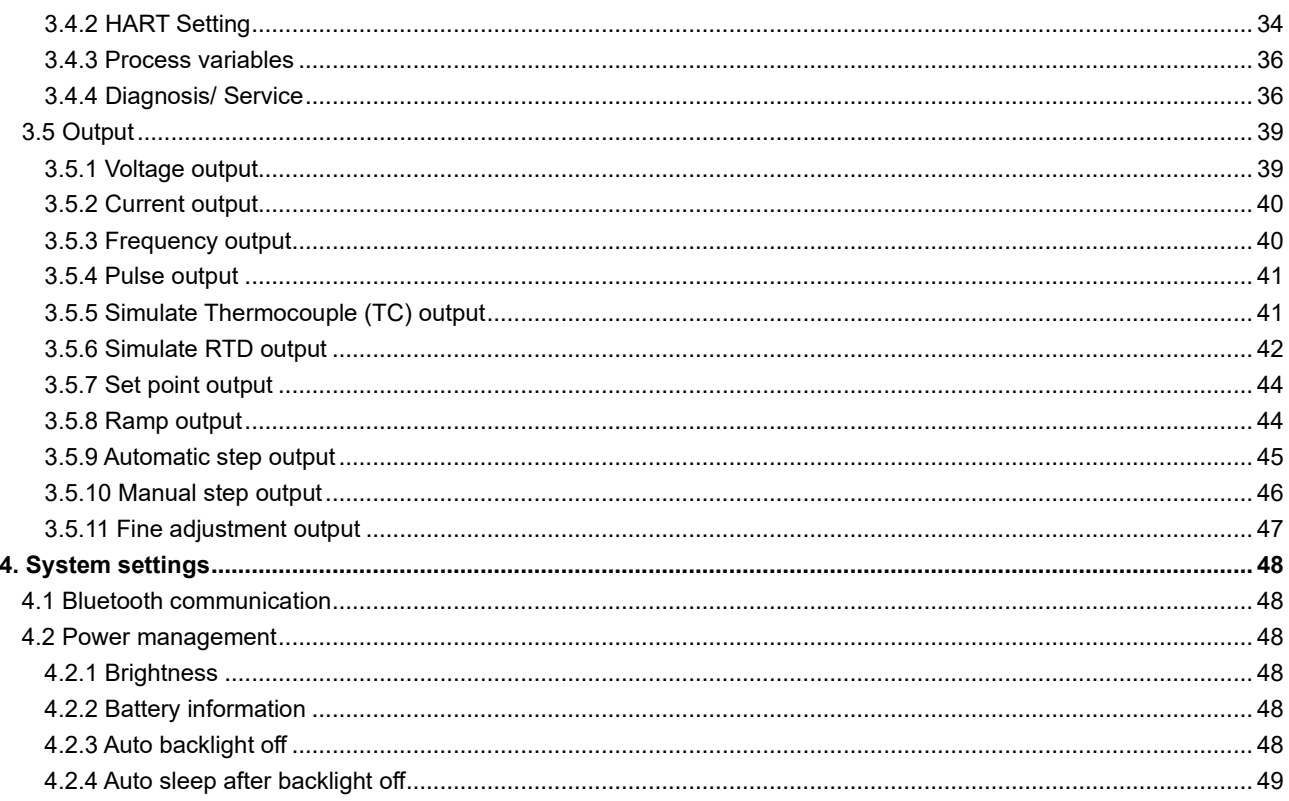

Addite

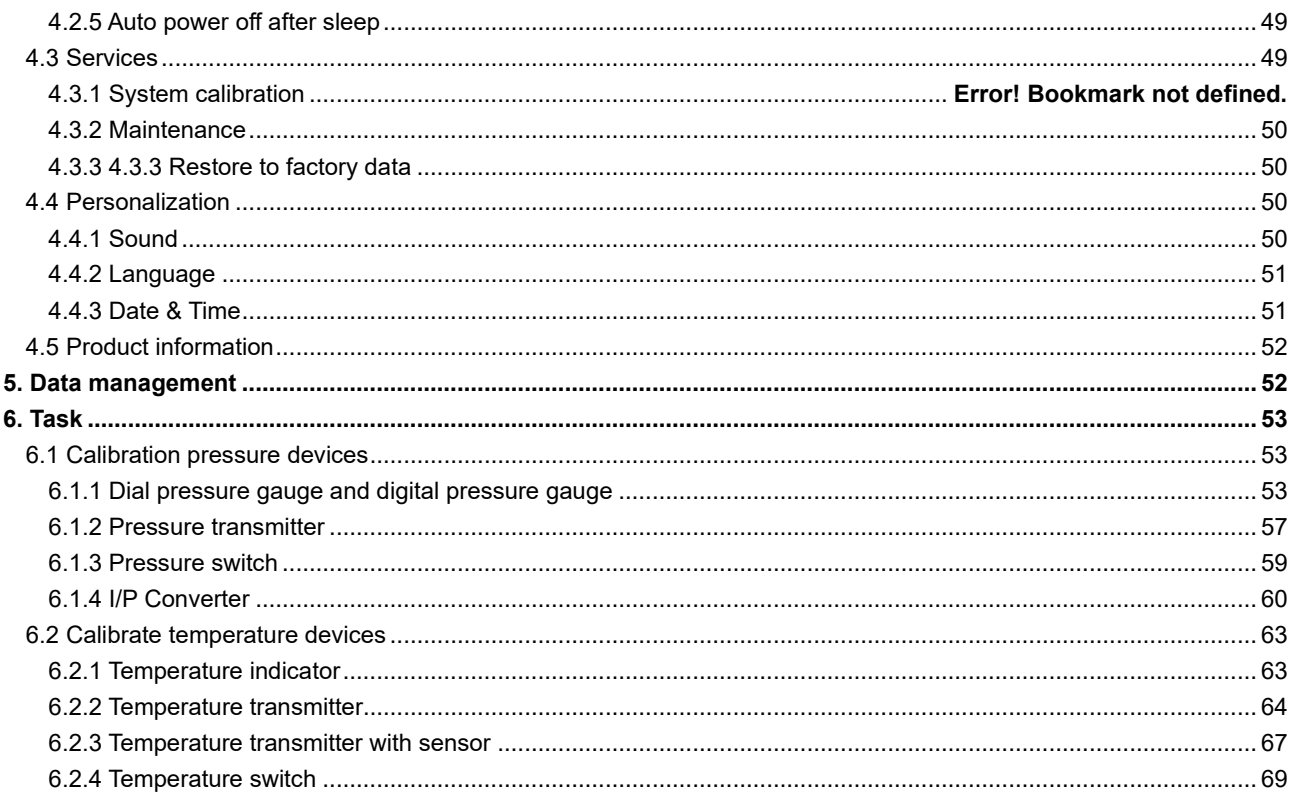

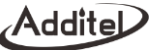

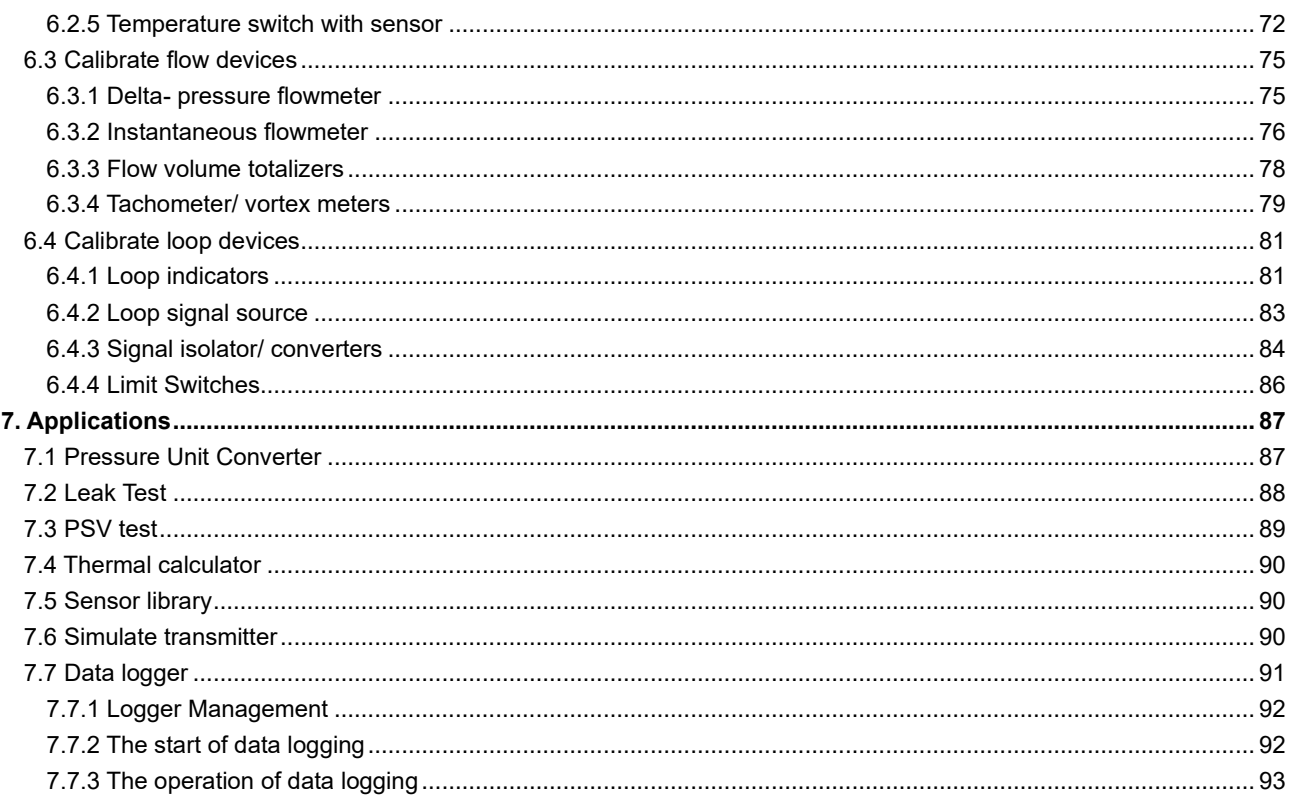

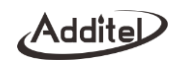

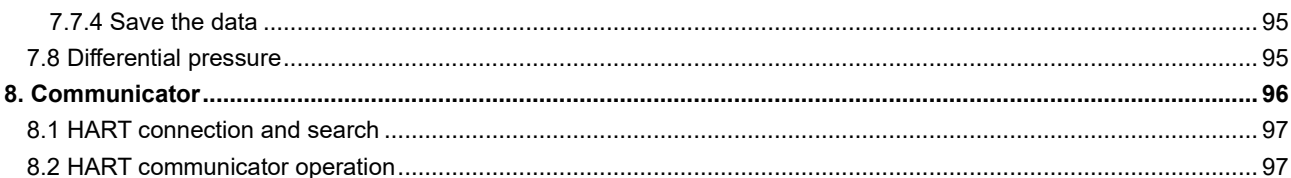

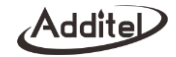

# **Safety instructions**

#### **Warning**:

**To prevent the user from injury, please follow this user manual for use.**

### **To prevent possible fire, electric shock or personal injury, please do as follows:**

### **General:**

- Please read the manual, especially the Safety Instructions before using this product
- Use only the correct measurement category (CAT), voltage and current rated probes, test cables for measurement
- Please charge the battery when a low battery level is displayed in to prevent abnormal readings
- Do not expose the battery to fire or short circuit the battery
- The voltage applied between the terminals or between any terminal and the grounding cannot exceed the rated value
- Before using the product, please check the product for any damage
- If the product is damaged or malfunctions, do not use it, and contact Additel
- ◆ Never use the non-Ex version in an explosive, steam, or dust environment
- Do not touch any metal parts of the probes or test cables during use;
- Please remove unnecessary probes, cables, or other accessories before using the product
- Do not use damaged or worn cables

#### **Attention:**

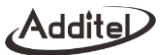

**To prevent injury, please obey the instruction manual for use**

#### **To prevent possible damage, please do as follows:**

- Do not use the instrument in a high vibration environment
- Use only genuine Additel power adaptors and batteries with the product
- When working with external pressure modules, refer to the safety instructions of its manual.

# **1. Introduction**

#### **1.1 General Introduction**

The ADT226/227 series calibrators are a new generation multifunction process calibrator provided by Additel. With the documenting test task built-in, it can significantly improve the efficiency of the testing and calibrating in field and laboratory applications. It combines a plentiful amount of functions in a single device, such as gauge measurement,

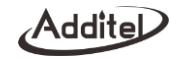

signal source, loop power, pressure indicator, HART communicator and thermal calculator. Users can perform field calibration, troubleshooting and maintenance by carrying only the ADT227, so that greatly improved the efficiency of field engineers and technicians.

Contact us:

Additel Corporation

Tel: +1-714-998-6899

[www.additel.com](http://www.additel.com/)

#### **1.2 Models and function**

Table 1 Models and function

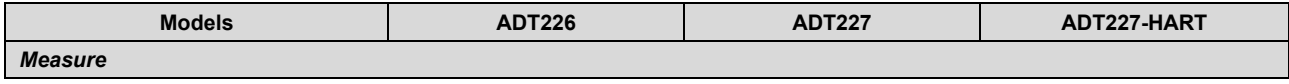

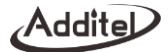

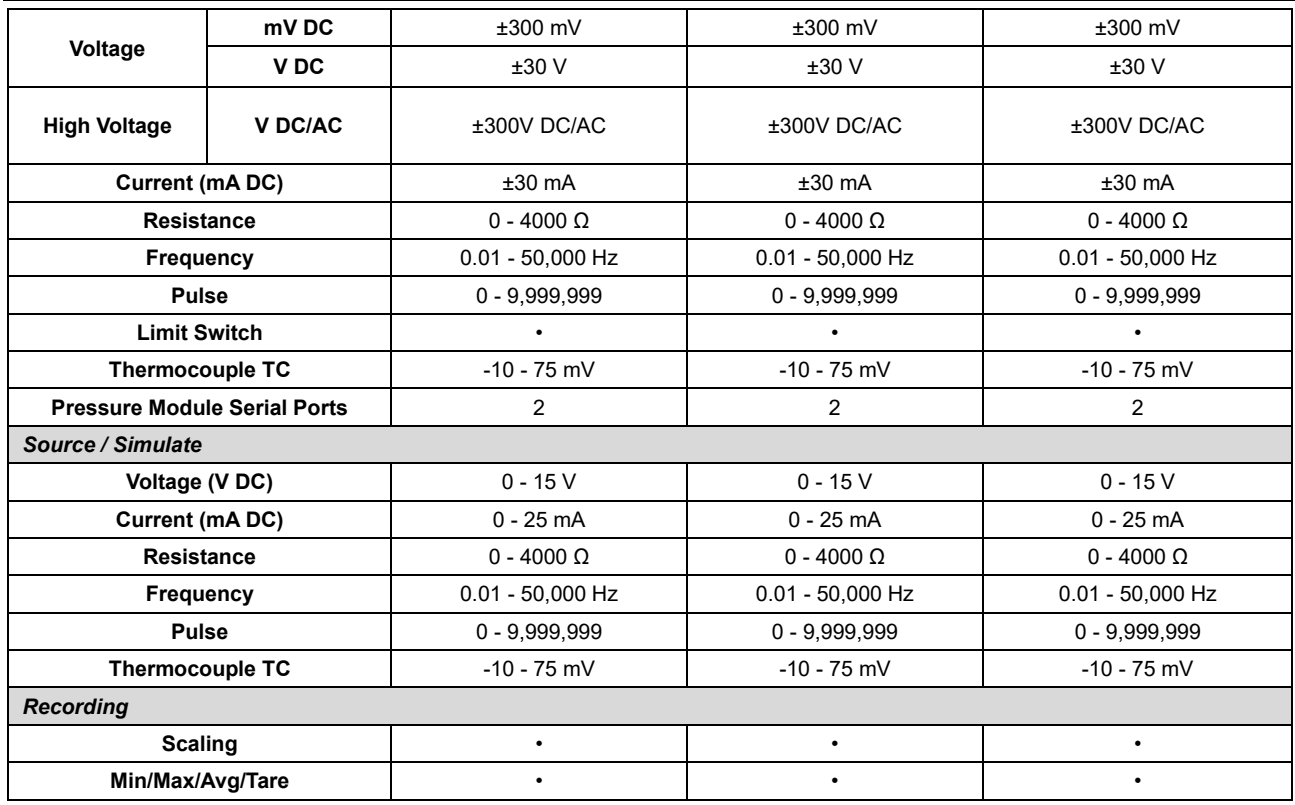

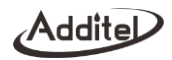

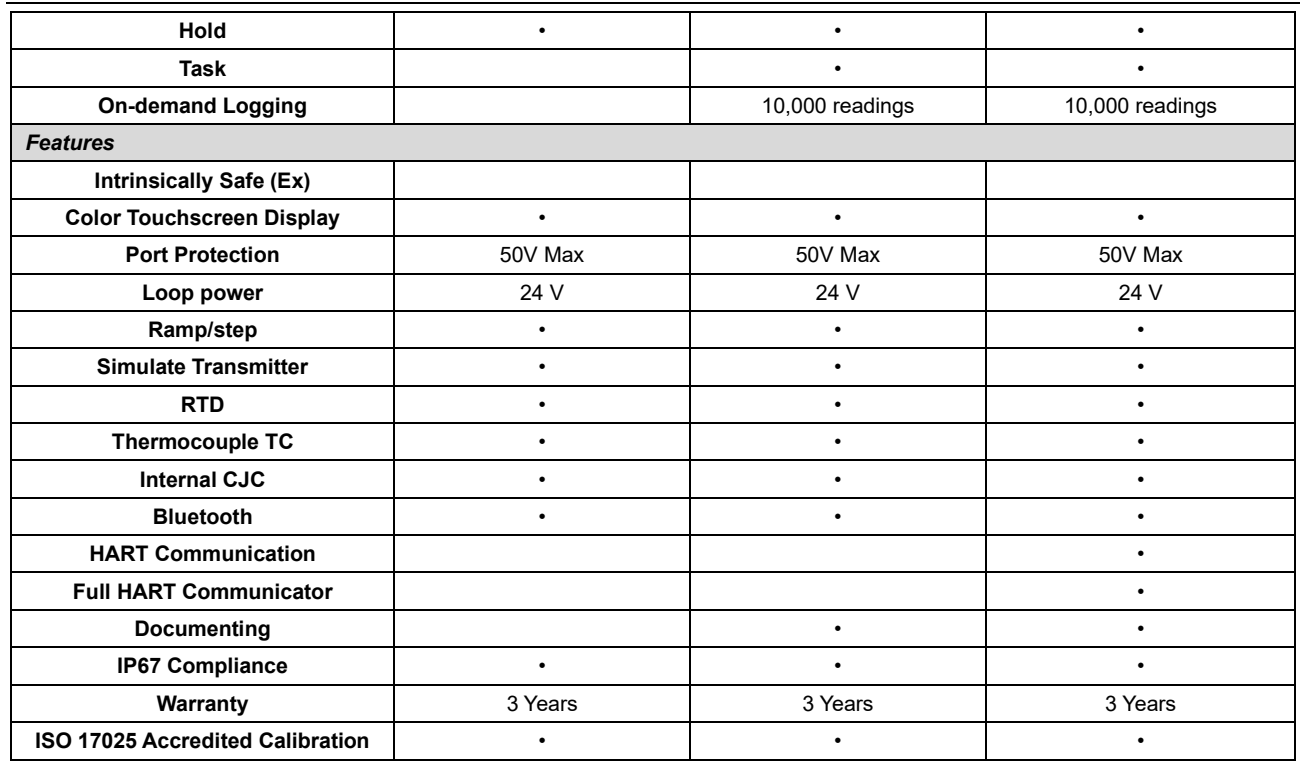

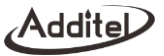

# **1.3 Technical Specifications**

# **1.3.1 General specifications**

Table 2 General specifications

| <b>Specifications</b>           | <b>ADT226</b>                                       | <b>ADT227</b> |  |
|---------------------------------|-----------------------------------------------------|---------------|--|
| <b>Operating Temperature</b>    | -10 $^{\circ}$ C to 50 $^{\circ}$ C                 |               |  |
| <b>Specification guaranteed</b> | 10 $\degree$ C to 30 $\degree$ C                    |               |  |
| temperature                     |                                                     |               |  |
| <b>Storage Temperature</b>      | -20 $^{\circ}$ C to 70 $^{\circ}$ C                 |               |  |
| <b>Humidity</b>                 | <95%, non-condensing                                |               |  |
|                                 | 6600mAh, 23.8Wh lithium battery,                    |               |  |
| Power supply                    | charging time $4\neg 6$ hours,                      |               |  |
|                                 | battery pack can be charged independently           |               |  |
| User interface                  | Icon drive menus                                    |               |  |
| Ports protection voltage        | 50V max                                             |               |  |
| <b>Display</b>                  | 5.0-inch 480x800 mm TFT LCD capacitive screen       |               |  |
| <b>Maximum altitude</b>         | 3000 meters                                         |               |  |
| <b>European Compliance</b>      | <b>CE Mark</b>                                      |               |  |
| <b>Electrical Connection</b>    | Ø4mm sockets and flat mini-jack thermocouple socket |               |  |
| <b>Size</b>                     | 6.97" x 4.13" x 2.04" (177 mm x 105 mm x 52 mm)     |               |  |
| Weight                          | 1.6 lb $(0.7 \text{ kg})$                           |               |  |
| <b>Battery</b>                  | Rechargeable Li-ion battery (included)              |               |  |

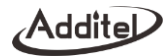

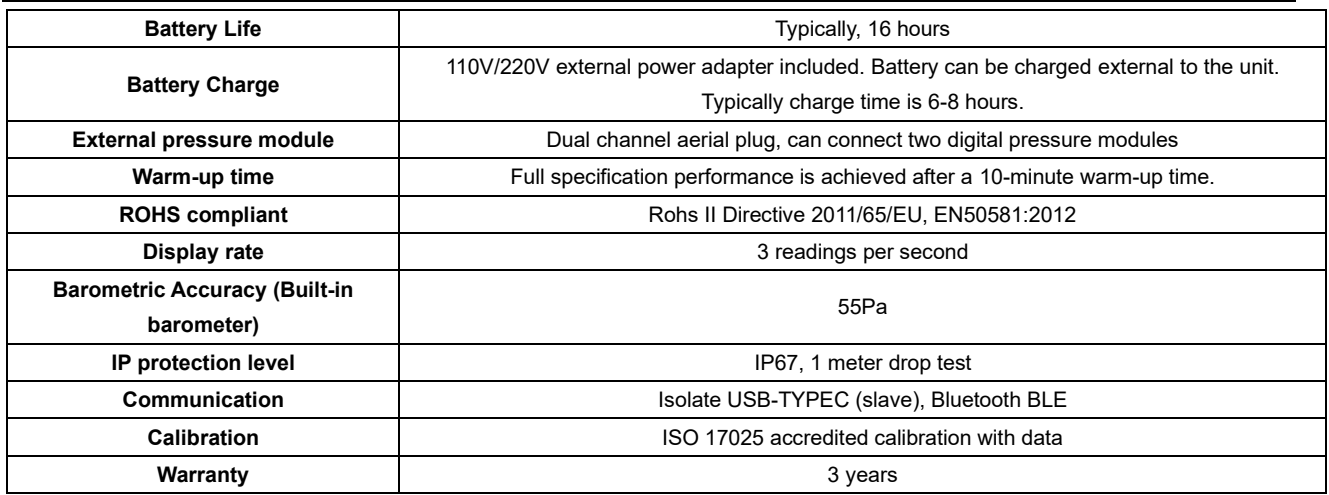

# **1.3.2 Electrical Measurement Specifications**

Table 3 Electrical Measurement Specifications

| <b>Specifications</b><br>Range | <b>Resolution</b> | <b>Accuracy</b> |                           |                           |
|--------------------------------|-------------------|-----------------|---------------------------|---------------------------|
|                                |                   |                 | <b>ADT226</b>             | <b>ADT227</b>             |
| <b>Voltage DC</b>              | $-300$ to 300 mV  | μV              | $0.015\%$ RDG + 0.005% FS | $0.005\%$ RDG + 0.005% FS |

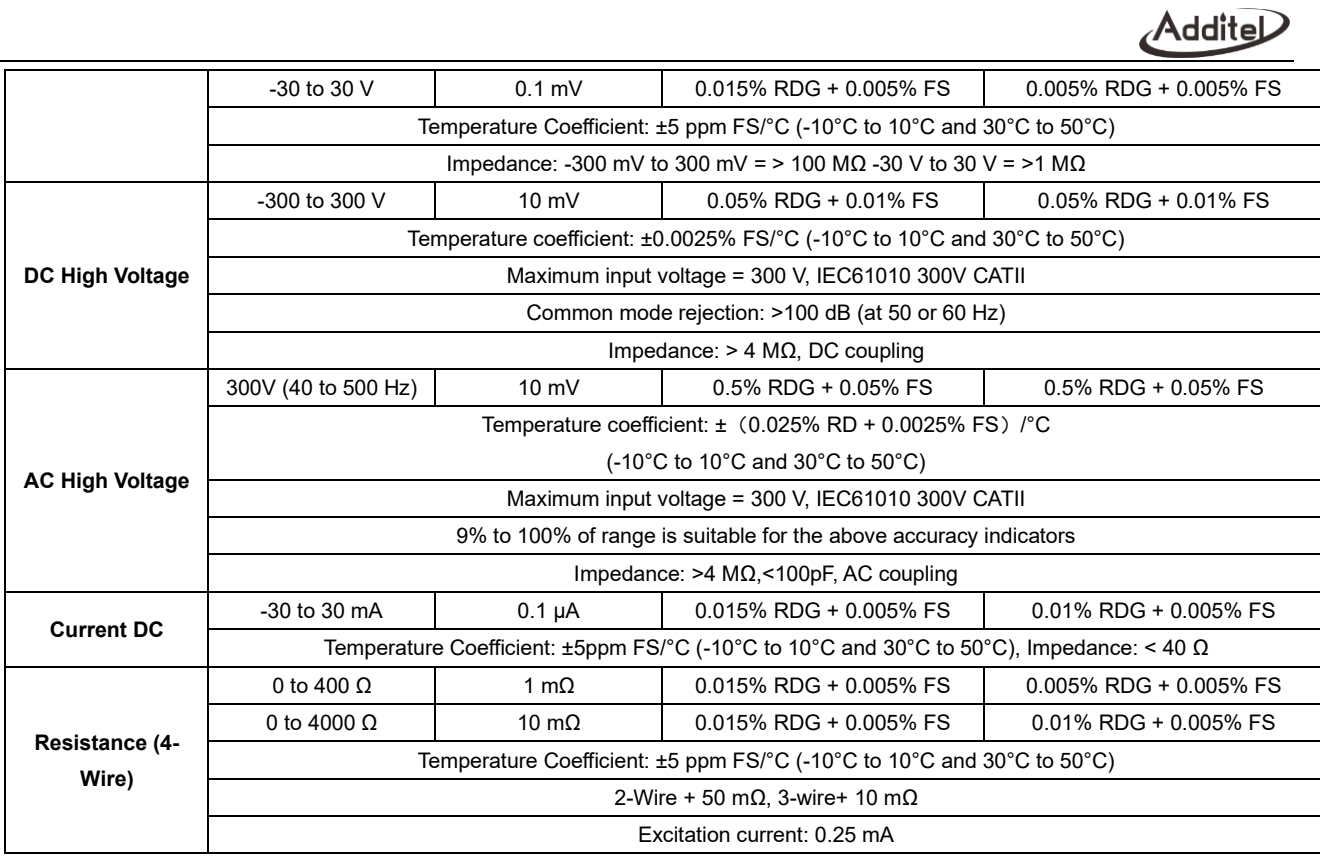

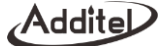

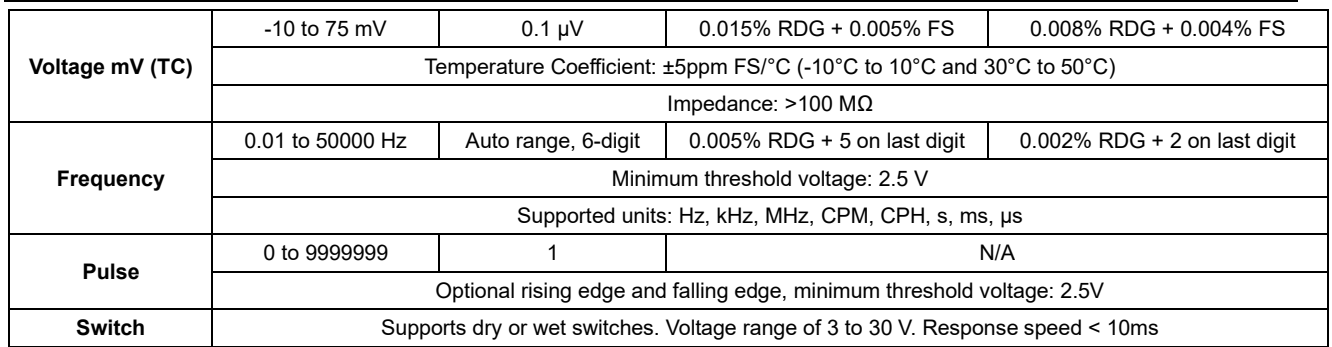

**Note 1:** When the environmental temperature is (-10~+10) ℃ and (30~50) ℃, the temperature coefficient is:

(1) Measure of voltage, current, TC and RTD:±5ppmFS/℃.

(2) AC High voltage TRMS measurement,

(3) DC high voltage measurement: ±(25ppmRDG+25ppmFS)/℃.

**Note 2:** Input characteristics:

- (1) Voltage scale: -300~300mV input impedance >100 MΩ;
- (2) Voltage scale: -30~30V input impedance >1MΩ;
- (3) Current measure: input impedance<40Ω;
- (4) TC measure: input impedance >100 MΩ.
- (5) AC High voltage TRMS measurement:
- input impedance >4MΩ, <100pF, AC Coupling
- maximum input voltage: 300V, IEC61010 300V CATII

applied for: 9-100% FS

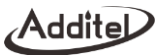

(6) DC high voltage measurement:

input impedance >4MΩ, DC Coupling

maximum input voltage: 300V, IEC61010 300V CATII

CMRR: >100 dB (50 or 60 Hz)

**Note 3:** The excitation power supply for RTD measure is 0.2mA, and each position has 4-wire, 3-wire, and 2-wire methods. The accuracy is as follows:

- (1) The accuracy data given in the table is based on the 4-wire method;
- (2) The accuracy of the 3-wire method is  $10 \text{m}\Omega$  more than the accuracy of the 4-wire method;

(3) The accuracy of the 2-wire method is 50mΩ more than the accuracy of the 4-wire method.

**Note 4:** Minimum threshold voltage for frequency and pulse measure: 2.5V

**Note 5:** Supported frequency units: Hz, kHz, MHz, CPM, CPH, s, ms, us;

**Note 6:** There are rising edge and falling edge trigger mode available for pulse measure.

#### **1.3.3 Electrical Output Specifications**

Table 4 Electrical Output Specifications

| <b>Specifications</b><br>Range |                      | <b>Resolution</b> | <b>Accuracy</b>           |                           |
|--------------------------------|----------------------|-------------------|---------------------------|---------------------------|
|                                |                      |                   | <b>ADT226</b>             | <b>ADT227</b>             |
| Voltage DC                     | $0$ to $15V$         | $0.1$ mV          | $0.015\%$ RDG + 0.005% FS | $0.005\%$ RDG + 0.005% FS |
| Current DC                     | 0 to $25 \text{ mA}$ | 0.1 uA            | $0.015\%$ RDG + 0.005% FS | $0.01\%$ RDG + 0.005% FS  |
| Resistance                     | 0 to 400 $\Omega$    | 1 m $\Omega$      | $0.015\%$ RDG + 0.005% FS | $0.005\%$ RDG + 0.005% FS |
|                                | 0 to 4000 $\Omega$   | 10 m $\Omega$     | $0.015\%$ RDG + 0.005% FS | $0.01\%$ RDG + 0.005% FS  |

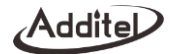

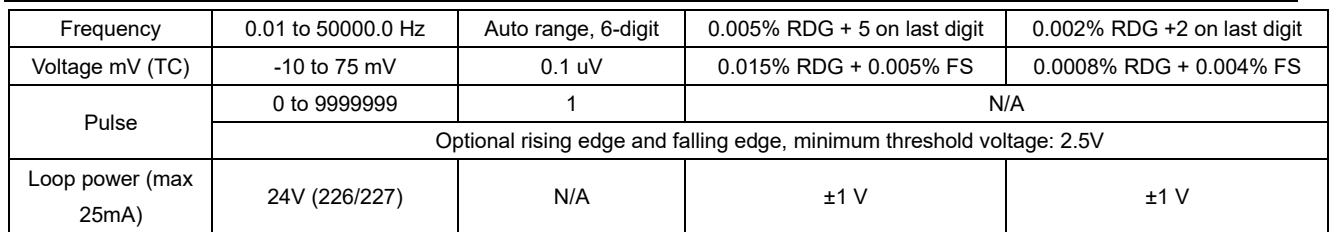

**Note 1:** When the environmental temperature is (-10~+10) ℃ and (30~50) ℃, the temperature coefficient is:

(1) Measure of voltage, current, TC and RTD: ±5ppmFS/℃.

**Note 2: Output characteristics:** 

- (1) Voltage output  $0 \sim 15V$ : maximum load current 5mA, loading effect 50uV/mA;
- (2) Current output 0~25mA:maximum open current voltage 24V, drive capacity 1kΩ/20mA, maximum external voltage 50V;
- (3) Frequency output: positive square wave, 50% duty cycle, square wave amplitude 0~15V, amplitude accuracy ±0.2%FS, maximum
- load current 10mA, supported units: Hz, kHz, MHz, CPM, CPH, s, ms, us;
- (4) There are rising edge and falling edge trigger mode available for pulse measure.
- (5) TC output: maximum load current 5mA, loading effect <5uV/mA;
- (6) RTD output:maximum excitation current 0~655Ω@2.5mA, 655~4000Ω@0.25mA, 1ms pulse excite supported

#### **1.3.4 RTD Measurement and Source Specifications**

Table 5 RTD Measurement and Source Specifications

| <b>Measure and Source</b> | Temperature Range (°C) |            | $Accuracy$ <sup>o</sup> $C$ |               |
|---------------------------|------------------------|------------|-----------------------------|---------------|
|                           |                        |            | <b>ADT226</b>               | <b>ADT227</b> |
| PT10(385)                 | $-200 - 850$           | $-200-200$ | 0.62                        | 0.57          |

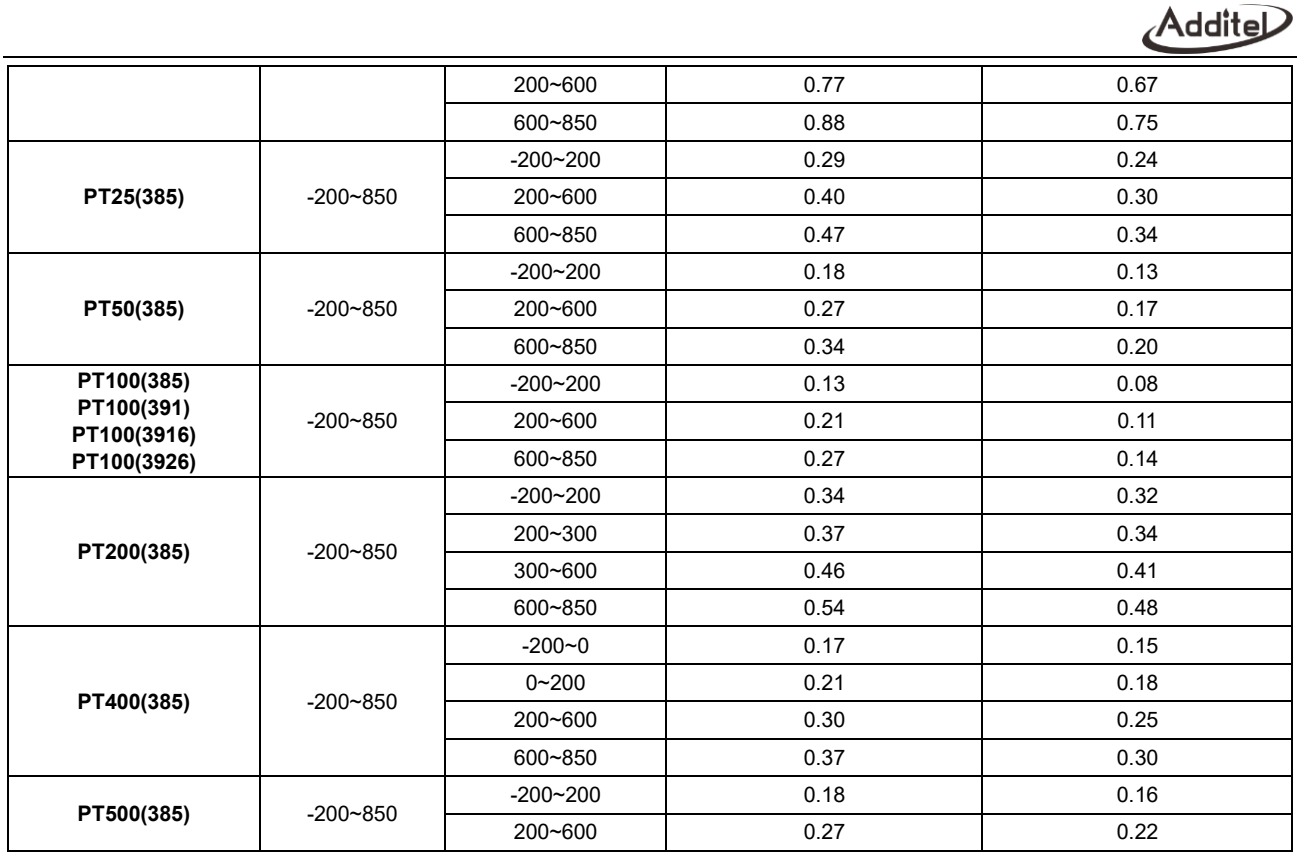

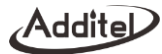

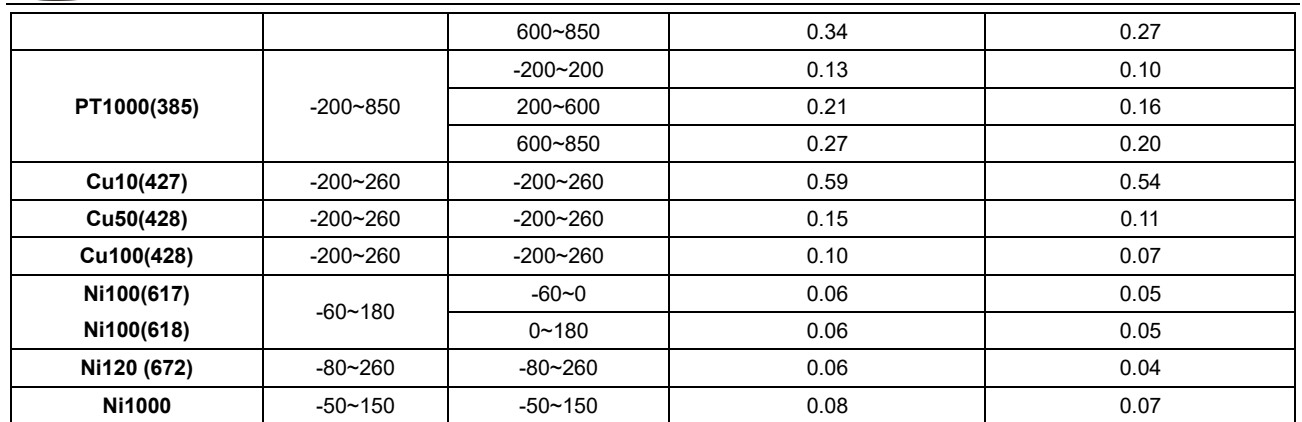

Note: Compliant with the international temperature scale ITS90. This depends on the maximum tolerance of the RTD measurement and simulation signal output.

#### **1.3.5 Thermocouple Measurement and Source specifications**

Table 6 Thermocouple Measurement and Source Specifications

| <b>Measure and Source</b> | Temperature Range (°C) |           | $Accuracy$ <sup>(°C)</sup> |               |
|---------------------------|------------------------|-----------|----------------------------|---------------|
|                           |                        |           | <b>ADT226</b>              | <b>ADT227</b> |
| S                         | $-50 - 1768$           | $-50-0$   | 0.96                       | 0.76          |
|                           |                        | $0 - 100$ | 0.69                       | 0.56          |
|                           |                        | 100~1768  | 0.64                       | 0.44          |

Addite

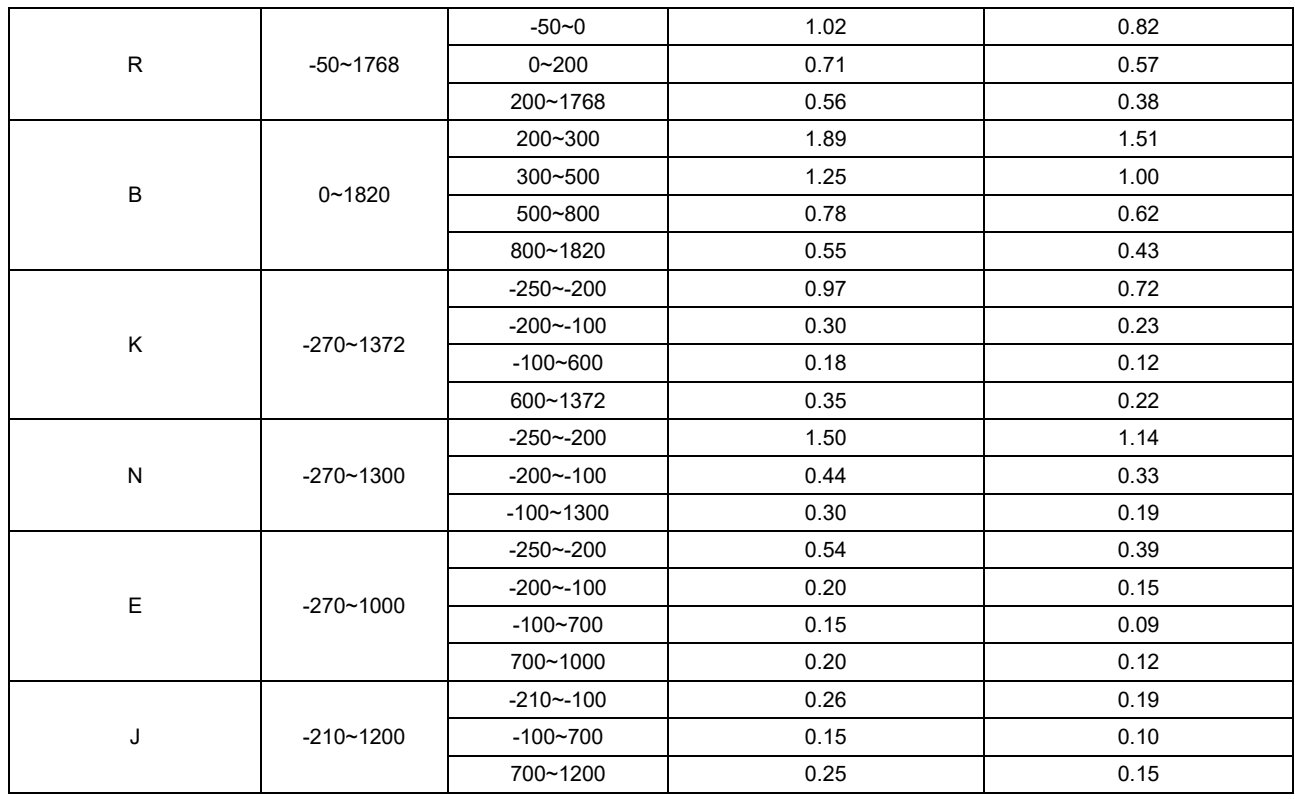

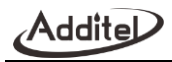

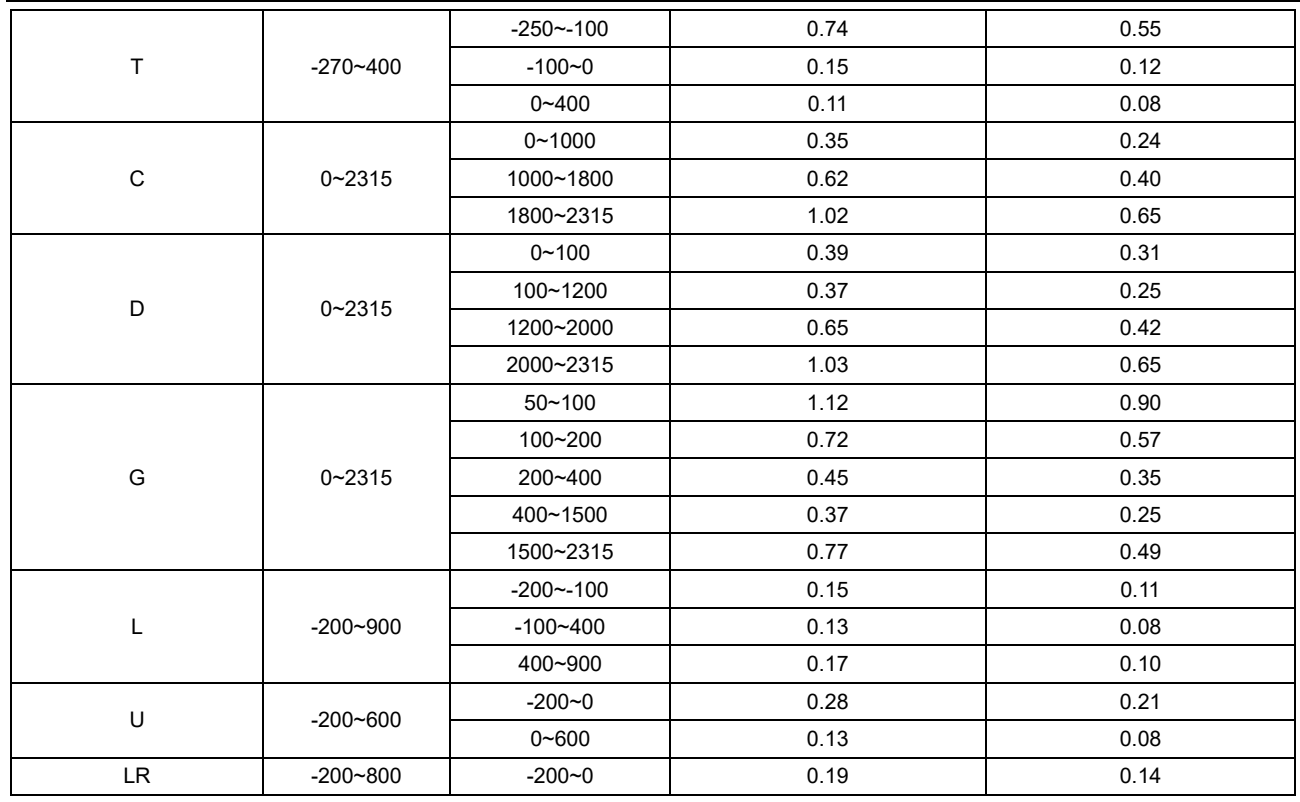

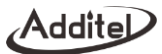

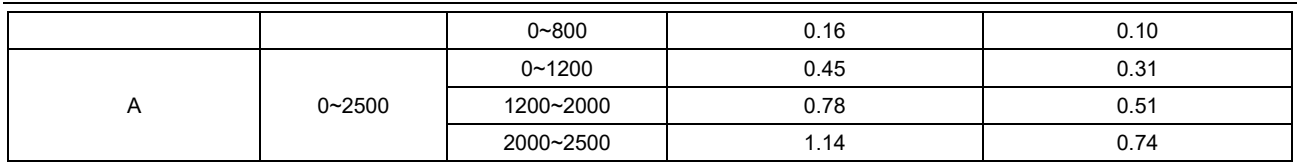

Note: It complies with the international temperature scale ITS90, depends on the maximum tolerance of the TC mV measurement and simulation signal output.

### **1.4 Basic Structure**

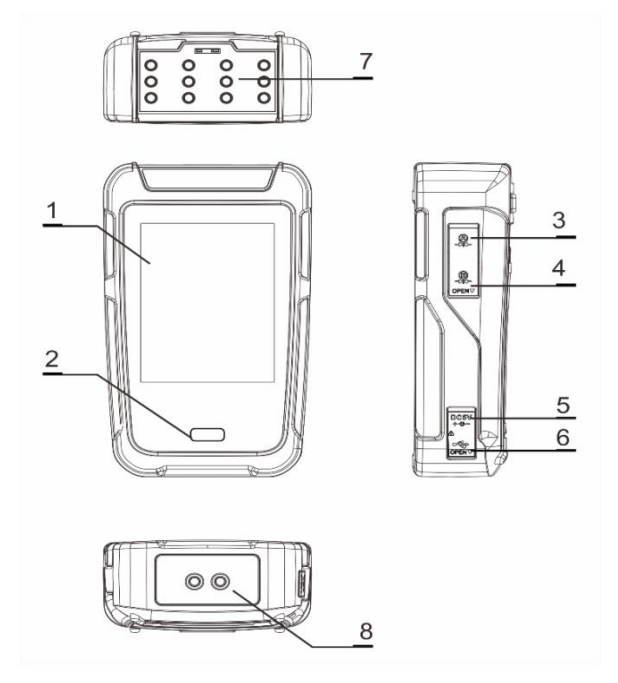

Figure 1 Basic Structure

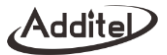

#### Table 6 Basic Structure

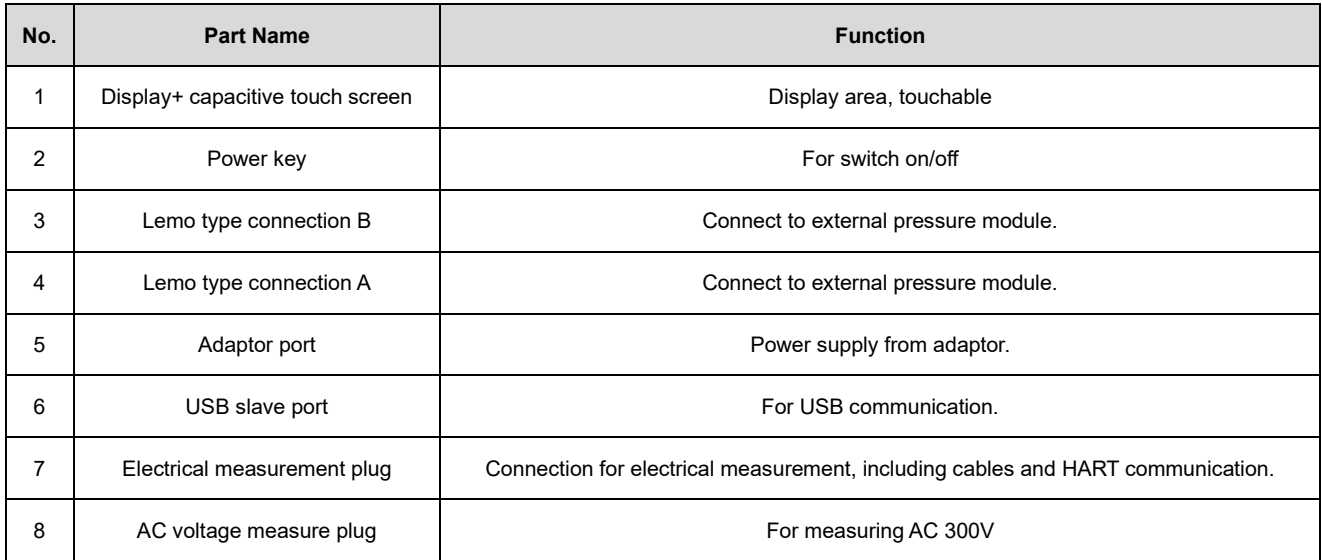

# **1.5 Power supply description**

By Li-ion battery

Supply the power by 1 pc BP3666A Li-ion battery.

⚫ Li-ion battery is rechargeable by external power independently

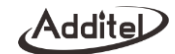

- ⚫ The adapter can quickly adapt to power plugs in various countries
- Do not expose the battery to fire or short circuit the battery
- ⚫ Only use Additel power adaptors and batteries

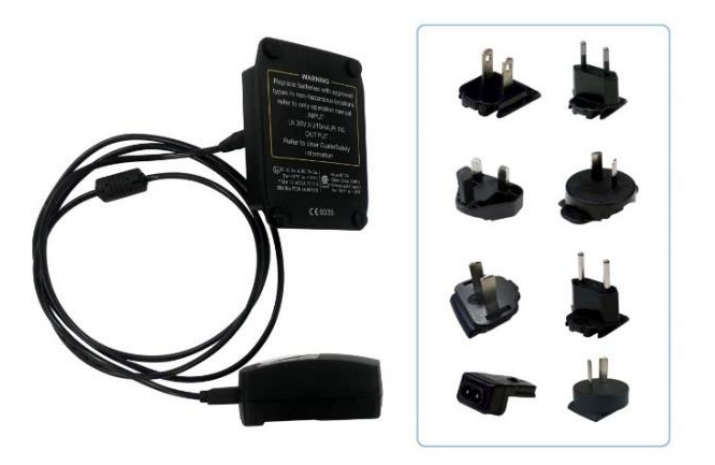

Figure 2 Power adaptor

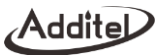

# **2. Display and functions**

After switching on the device, it will go directly to the Calibrator Function, users can also return to the main page (see Paragraph 3). The main interface provides access of the functions.

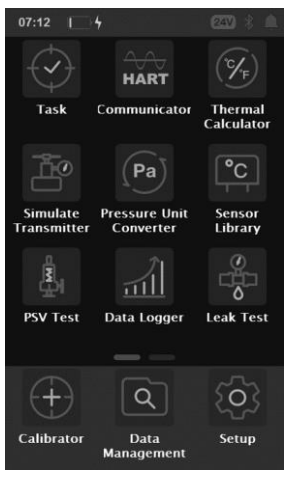

Figure 3 Main interface

#### **2.1 Main interface**

In the main interface, there are three sections from top to bottom: status bar, APPs list and main function guide. (Figure 3: main interface)

 1. Status bar: including the time & date, battery, screen lock, external pressure modules, 24V status, Bluetooth, message center. Note: click the status bar to enter the control center, which provides more view and control items.

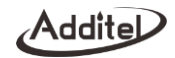

- 2. APP's list: shows all the applications provided in the device, including pressure unit converter, leak test, thermal calculator, communicator, PSV test, sensor library, task, data logger, simulate transmitter, etc.
- 3. Main function guide: the main function guide at the bottom of the interface provides access to three main functions of the device: calibrator, data management, system settings.

#### **2.2 Control center**

Click the status bar to enter the control center, which provides functions shortcuts and view for information. As shown in Figure 4.

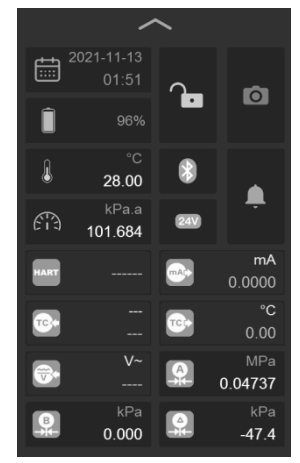

Figure 4 Control center

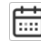

: Date and time of the system, click to modify

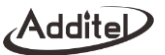

- : Battery level, shows battery remaining, plug the adaptor and change the charge mode
- $f_{\text{min}}$ : Barometric pressure, click to change its unit
- $\mathbb{R}$ : Internal temperature of the device, click to change its unit
- $\triangle$ : Message center, there will be a red dot when abnormal, click to enter the message center and show the

abnormal message

- **8**: Bluetooth, click to switch on/ off the Bluetooth
- 24V: 24V power supply, click to switch on/ off the 24V power supply
- **O**: Snapshot, click to take a snapshot

 $\cdot$  : Screen lock, click to lock the screen. Icon  $\cdot$  means the screen is locked, operate will be not allowed. Go to the control center to unlock.

The lower part in the control center displays the signal status of each channel of the calibrator, followed by the electrical measurement (including HART communication), electrical output, temperature measurement, simulate temperature output, AC voltage measurement, external channel A (only displayed when the module is connected), external channel B (only displayed when the module is connected), and differential pressure module channel (displayed only when the DP module is enabled).

# **3. Calibrator**

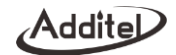

As shown in the Figure 5 of the interface, the ADT227 calibrator can be used to calibrate pressure, loop, temperature, and flow equipment. The two channels can be displayed simultaneously. Channel 1 (at the top of the screen) is used for electrical signal measurement, HART, temperature signal measurement and external pressure module measurement. Channel 2 (at the bottom of the screen) is used for electrical and temperature signal output, external pressure module measurement. Both channels support a variety of electrical signal types.

The measured or output signal value is displayed in the middle of the individual channel display areas. The icon of the signal type and the corresponding range information is displayed on the upper left, click this icon to access the menu for switching the signal type. Click the icon  $\blacksquare$  in the upper right corner to set the current channel in the pop-up menu; Click the icon  $\mathbf{p}_k$  in the lower right corner to zero the current channel. If the signal type selected in the channel has multiple values for display (for example, when measuring the TC temperature signal, in addition to the temperature value, there are also the original millivolt signal value and the cold junction temperature value), the channel will also display these signal values below the main signal value.

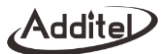

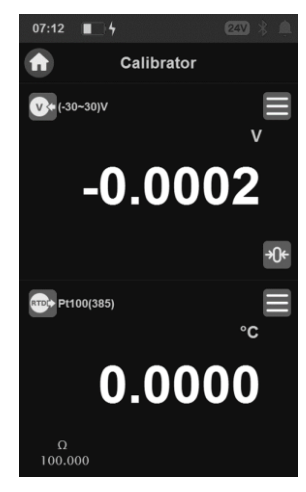

Figure 5 Calibrator interface

#### **3.1 Electrical Measurement**

#### **3.1.1 DC voltage measurement**

Please connect the leads as shown in the figure (Figure 6 Voltage measurement). Then switch the measurement signal of channel 1 to voltage measurement.

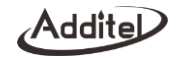

In order to ensure the measurement accuracy and adapt to more usage scenarios, two different ranges can be selected for voltage measurement in channel: (-30~30) V and (-300~300) mV, users should select the appropriate measurement item according to the use situation.

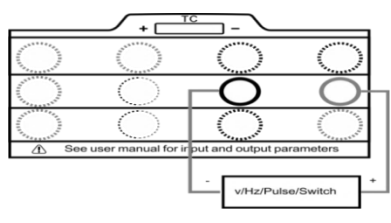

Figure 6 Voltage/ pulse/ frequency/ switch Measurement

#### **3.1.2 Current measurement**

Please connect the leads as shown in the figure (Figure 7 Current measurement). Then switch the measurement signal of channel 1 to current measurement (-30~30) mA.

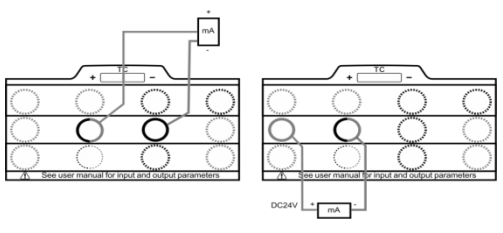

Figure 7 Current Measurement

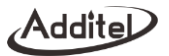

#### **3.1.3 Switch measurement**

The wiring method of the switch measurement function is the same as the voltage measurement, please connect as shown in the figure 6. Then switch the measurement signal of channel 1 to switch measurement.

The switch measurement also works on channel 2, the calibrator can display the measured value of channel 2 when the switch action occurs. For example: channel 1 selects switch measurement, channel 2 selects external pressure module for pressure measure. At this time, when the switch channel detects the on-off state change, it will record the pressure value of channel 2 at that time. In this case, the device can be used to calibrate a typical pressure switch device. Click the switch icon in channel 1 and click the "on-off data" option in the channel menu on the right, user can view the last 10 records in the pop-up on-off data display page.

#### **3.1.4 Pulse measurement**

The wiring method of the pulse measurement function is the same as the voltage measurement, please connect as shown in the figure 6. Then switch the measurement signal to pulse measurement (0~9999999) Pulse.

Pulse measurement allows the user to set the pulse counting method. In the pulse measurement mode, enter the setting menu to select the counting method.

#### **3.1.5 Frequency measurement**

The wiring method of the frequency measurement function is the same as the voltage measurement, please connect as shown in the figure 6. Then switch the measurement signal to frequency measurement (0.01~50k) Hz.

#### **3.1.6 AC voltage measurement**

Use the AC voltage measurement port at the bottom of the calibrator to measure the AC voltage, then switch channel 1 to ACM.
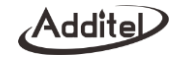

# **3.1.7 Scaling**

The scaling function gives the calibrator the ability to convert electrical measurement signals into other signals. Click the menu button  $\blacksquare$  of the measurement channel, select the scaling menu item in the pop-up menu, and the parameter configurations related to scaling will be displayed (see Table 9).

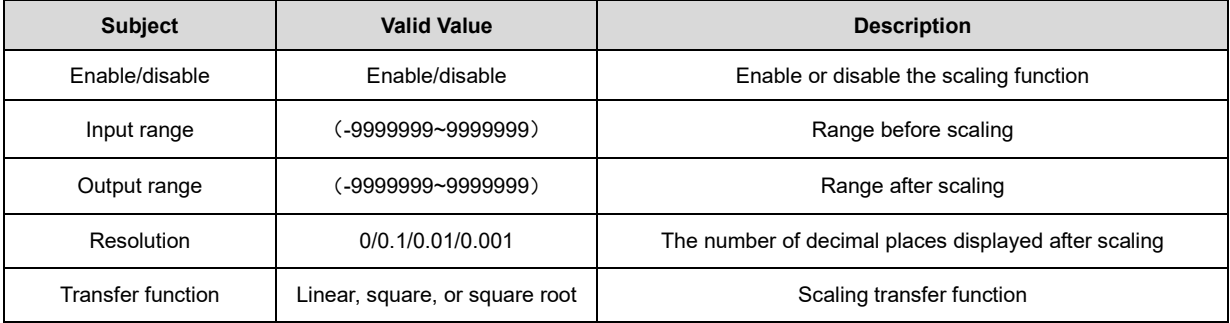

Table 9 Scaling configurations

### **3.1.8 Filter**

The calibrator provides two filtering methods: first-order linear filtering and moving average filtering to process data to meet the needs of different usage scenarios. Click the menu button  $\Box$  of the measurement channel, select the filter menu item in the pop-up menu, and the filter setting interface will be displayed (see Table 10).

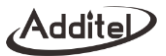

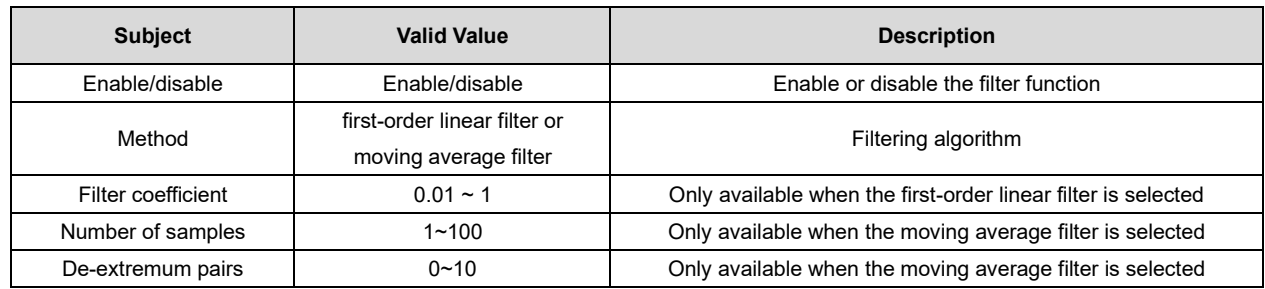

### **3.1.9 Zeroing**

The device provides a short circuit zeroing function for current/voltage signals. this helps to eliminate the zero drift. The supported zeroing range is 1% FS.

# **3.1.10 Statistics**

Click icon  $\blacksquare$  in the channel and select the statistics in the pop-up menu. Then there will be Max, Min and Avg below the channel 1, click icon  $\bullet$  to reset the statistics data.

#### **3.2 Pressure measurement**

The pressure measurement function is only available when an external pressure module is connected. This calibrator provides two external module Lemo type connections A and B. When a pressure module is connected to connection A or B, user needs to select on for measurement. Click the pressure unit above the pressure measurement value to switch the pressure unit in the pop-up unit selection interface.

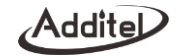

# **3.2.1 Pressure measurement settings**

Click the menu button  $\blacksquare$  in the pressure measurement channel and click the "Settings" menu in the pop-up menu to set the pressure type, resolution, stability, tare, and other functions of the current pressure measurement channel, see Table 11.

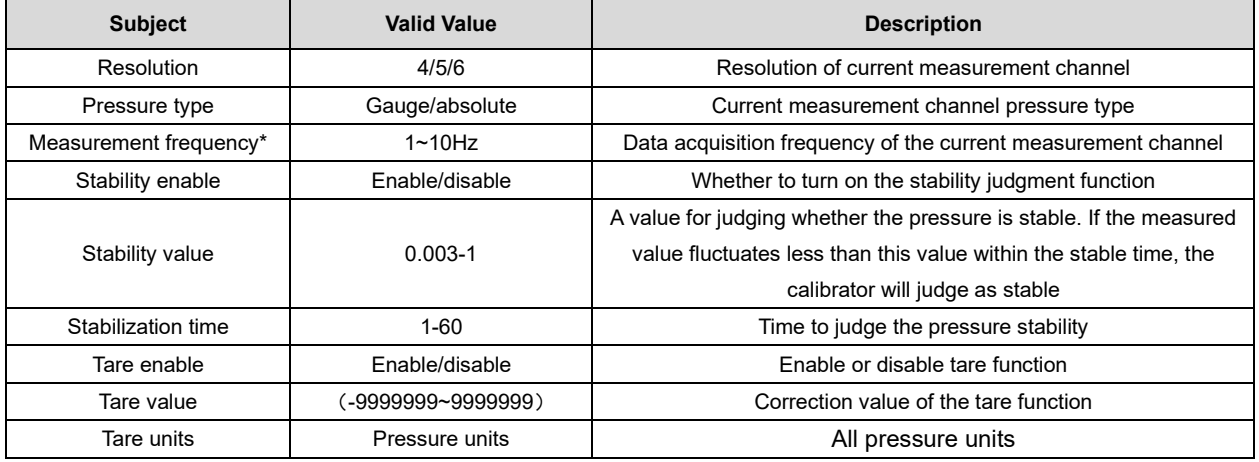

#### Table 11 Pressure measurement settings

\*Note: Only available for some external pressure module.

#### **3.2.2 Filter**

See paragraph 3.1.8.

#### **3.2.3 Module information**

The pressure measurement provides a view of the information for the external pressure module, click icon  $\blacksquare$  in the pressure measurement channel, and select module information in the pop-up menu to view the information.

# **3.2.4 Zeroing**

In the gauge pressure mode, when the device is vented, it can be zeroed if there is deviation in the zero point, so as to eliminate the zero drift. The supported zero range is 1% FS.

# **3.2.5 Statistics**

See paragraph 3.1.10.

# **3.3 Temperature measurement**

The calibrator supports thermocouple (TC) and thermal resistance (RTD) temperature measurement.

# **3.3.1 Thermocouple measurement**

The connection configuration for a thermocouple measurement is shown in the Figure 8 Thermocouple measurement. Once connected, switch the measurement signal of channel 1 to TC measurement.

Figure 8 Thermocouple measurement

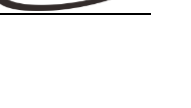

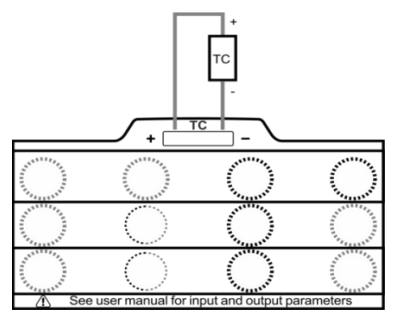

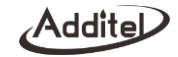

# **3.3.2 Thermocouple settings**

Click the "Setup" button of the thermocouple measurement channel to set various parameters for the thermocouple measurement function, see Table 12.

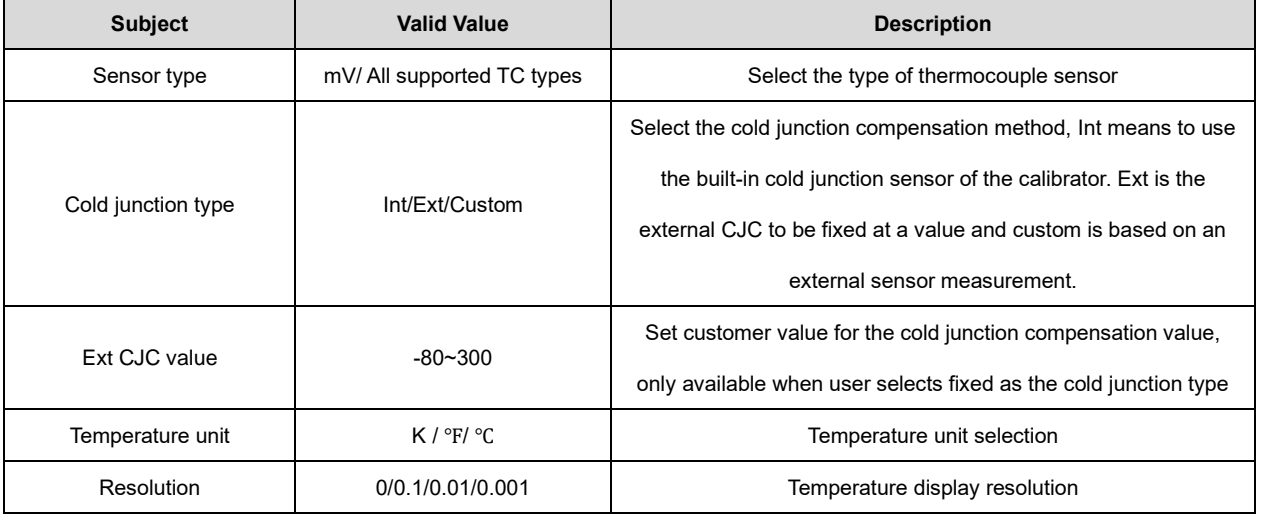

#### Table 12 TC settings

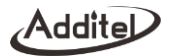

# **3.3.3 RTD measurement**

The connection configuration for an RTD measurement is shown in the Figure 9, RTD measurement. Once connected, click the channel setup icon and select the RTD measurement.

# **RTD**  $\overline{a}$  $\mathbf{\hat{z}}$  $\overline{A}$ ee user manual for input and output parameters

Figure 9 RTD measurement

# **3.3.4 RTD settings**

Click the "Setup" button of the RTD measurement channel to set various parameters for the RTD measurement function. See Table 13.

| <b>Item</b>      | <b>Valid Value</b>                | <b>Comment</b>                               |
|------------------|-----------------------------------|----------------------------------------------|
| Sensor type      | $\Omega$ /All supported RTD types | Select the type of thermal resistance sensor |
| Wires            | 2/3/4                             | Select the RTD wire                          |
| Scale            | $400\Omega/4000\Omega$            | Available for $Ω$ sensor                     |
| Temperature unit | $K/$ °F/ °C                       | Temperature unit selection                   |

Table 13 RTD measurement settings

,Additel

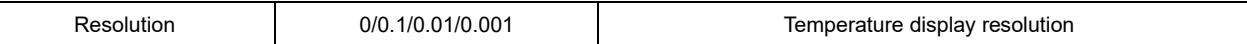

#### **3.3.5 Zeroing**

See paragraph 3.1.8.

# **3.3.6 Statistics**

See paragraph 3.1.10.

# **3.4 HART calibration**

The device provides HART bus communication, using the simplified DD file, provide general settings, service and calibration for HART temperature and pressure transmitters. It is recommended to read the transmitter's manual before use.

Note: the calibrator will always be the master during communicating with the HART device. In order to avoid harm to the controlling system, please separate the HART device from the controlling system before connecting the calibrator with the HART device.

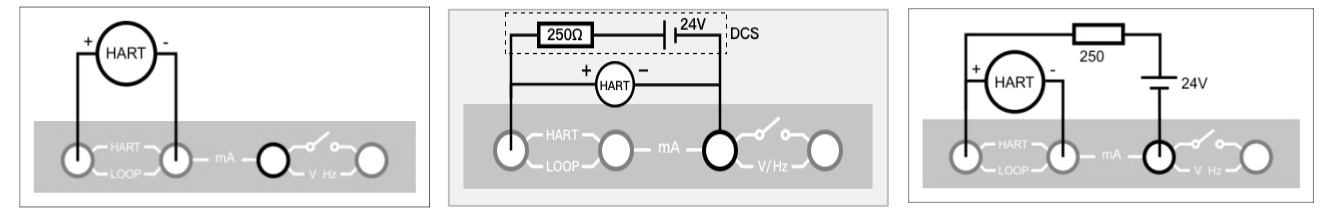

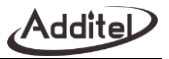

Figure 10 Internal source + internal resistor Figure 11 External source + external resistor

Figure 12 External source + external resistor (supports loop current measurement)

#### **3.4.1 Search and connection**

Switch to HART on the Calibrator page, the calibrator will automatically use the last selected power supply configuration (default is the internal resistance and internal source), and search for the address "0". After searching for the HART device, it will automatically connect and display its value. Click the menu icon  $\blacksquare$  to select search or click the HART measurement channel screen when the HART device is not connected to enter the HART power supply configuration interface. The configuration provided by the calibrator is as Figure 10, 11 and 12.

After selecting the configuration, go to the search interface. Start searching for HART devices from address "0", if the search is success, it will stop searching and display the HART device list and main information, otherwise the calibrator will start searching from address "1" until address "15", After completing the search, the calibrator will list all the searched HART devices, and can display up to 15 HART devices at the same time.

### **3.4.2 HART Setting**

In the Calibrator page, switch to HART channel and click icon  $\blacksquare$  to go to the settings, including device information, sensor information and device output, see Table 14.

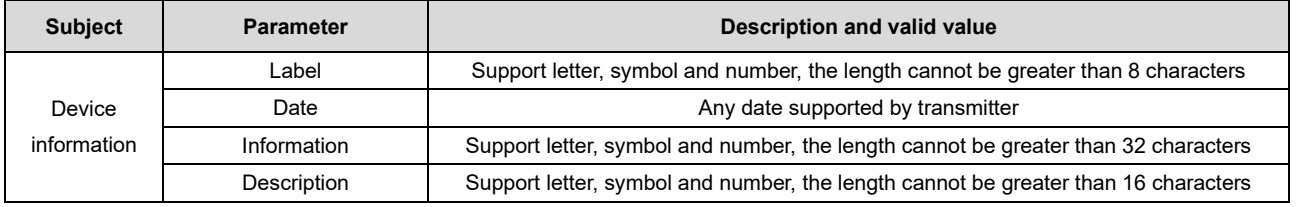

#### Table 14 HART settings

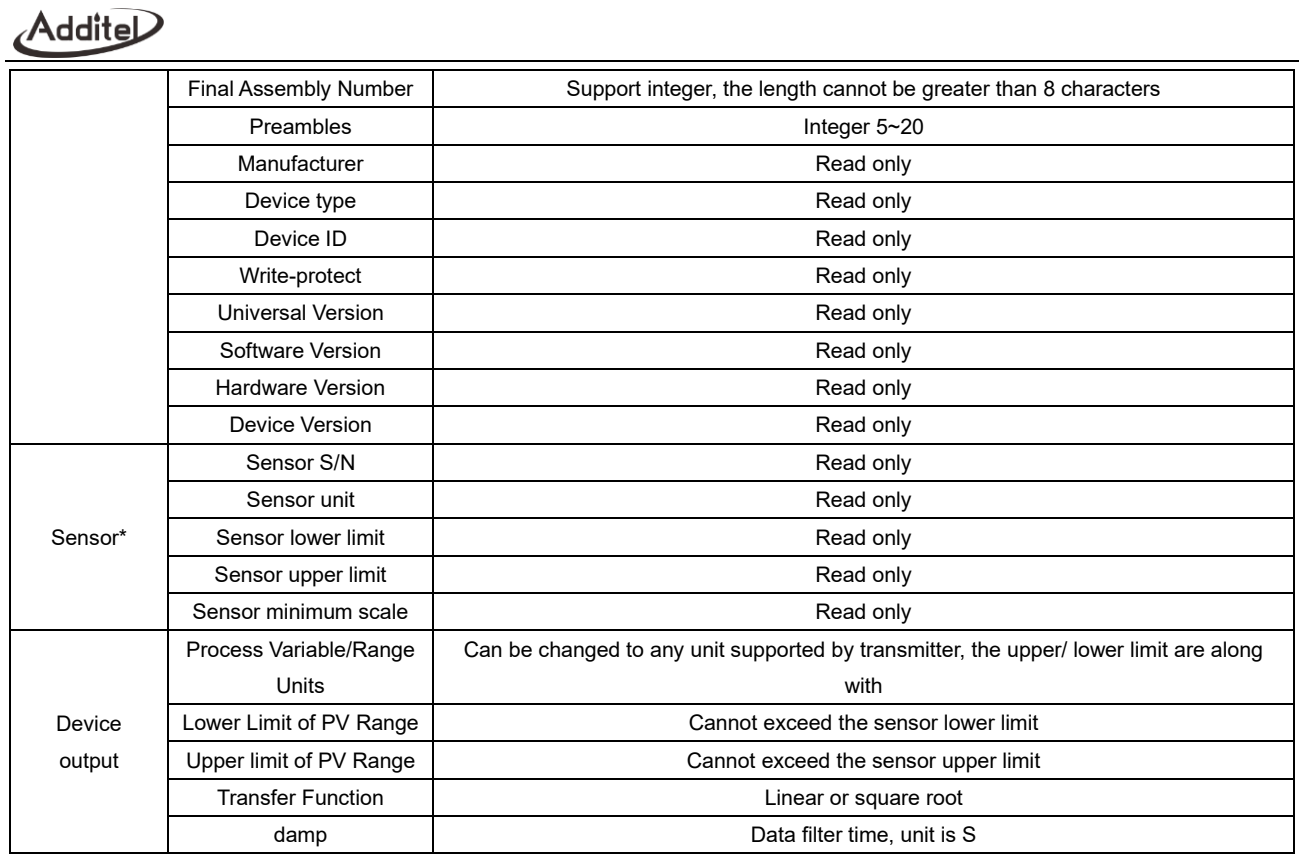

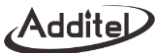

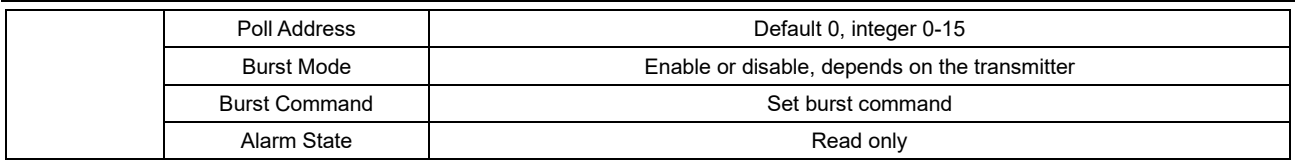

Note: The temperature transmitter can provide additional setting items such as sensor type, wires, sensor status, CJC type and value according to the function supported by the transmitter.

#### **3.4.3 Process variables**

In the HART page choose electrical measurement, click icon **and choose Process variables**, it can show process variables, output current, percentage, second variable, third variable and loop current. Among these, the units of second and third variable depend on different devices.

#### **3.4.4 Diagnosis/ Service**

- **1. Current loop test**
- Click the icon  $\blacksquare$  to select Diagnosis/ Service and enter the current loop test. Conduct the current loop test, the value range of this parameter is (4-20) mA.
- ♦ The HART measurement value at the top of the calibrator page is the real value of the current loop.

#### **2. Zeroing (only for pressure transmitter)**

- ♦ Select zeroing in the HART Diagnosis/ Service interface to enter the zeroing interface.
- ♦ Ensure that the current measured value is close enough to the zero point, otherwise it may cause zero failure.

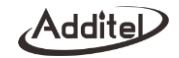

#### **3. Current Adjustment**

- ♦ By adjusting the scaling coefficient of current output of the transmitter, the output current value of the transmitter will maintain the same as the actual loop current output value.
- ♦ It provides adjustment of D/A zero point (4mA) and D/A full scale (20mA): press the screen to get the value for adjustment.

#### **4. Sensor adjustment**

- ♦ The Sensor adjustment is used to adjust the PV of the transmitter, usually including one or two adjustment points (lower point and upper point). Some transmitters do not support this function (please refer to the transmitter's manual).
- ♦ Lower point adjustment
- (1) First, provide the external standard source to the transmitter manually. After stabilized, input the standard source display value directly by the number keys; For the pressure transmitter, the standard source display value can be directly obtained through the external pressure module. In this case, click the Get icon on the calibration page to get the standard value of the pressure module directly.

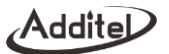

Note: For some transmitters, it is not necessary to input the adjustment value, the transmitter automatically uses the upper and lower limits of the range (the lower limit of the range corresponds to the lower point adjustment value, and the upper limit of the range corresponds to the upper point adjustment value) as the adjustment value. In this case, just input any value;

(2) Execute the Trim command. After that, the PV value will change according to the trimmed point value.

♦ Upper point adjustment

Same as the lower point adjustment.

♦ Single point adjustment

Same as the lower point adjustment.

♦ Restore to factory setting

After selecting "Restore Factory", a dialog box will appear "Are you sure you want to perform this operation?", click

OK to continue. After that, the transmitter's lower and upper point values will be restored to the factory settings.

Note: The current loop test and D/A adjustment is only available when the transmitter address is 0.

Note: The sensor adjustment provides corresponding support items according to the transmitter function.

Note: If the HART transmitter used does not have all the above functions, contact the manufacturer.

Addite

### **3.5 Output**

The calibrator provides a variety of electrical signal output and analog temperature output functions to cope with various usage scenarios and different devices under test.

The output function of the calibrator not only supports manual setting of set points for signal output, but also provides two automatic output functions: automatic ramp output and automatic step output, and two convenient manual output functions: manual step output and manual fine-tuning output.

#### **3.5.1 Voltage output**

The connection configuration for an output of voltage, frequency or pule is shown in figure 13. Once connected, click the channel setup icon and select (0-15V).

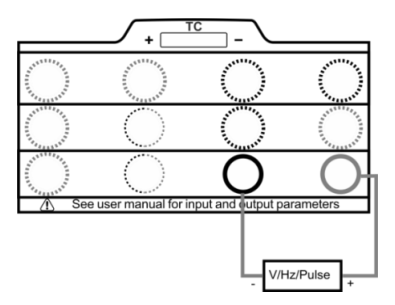

Figure 13 Voltage, frequency, pulse

output

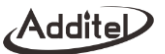

#### **3.5.2 Current output**

The connection configuration for an output of voltage is shown in the Figure 14. Once connected, click the channel

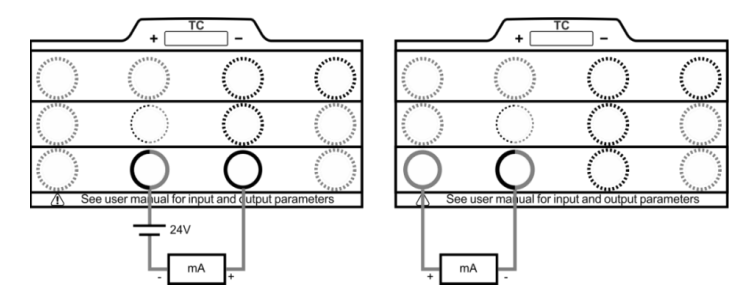

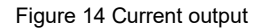

setup icon and select the (0~25)mA .

# **3.5.3 Frequency output**

The connection configuration for a frequency output is shown in the Figure 13 Voltage, frequency, pulse output. Once connected, click the channel setup icon and select the (0.01~50k)Hz.

The frequency output function provides a setting menu, in which the amplitude of the frequency output can be set.

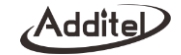

#### **3.5.4 Pulse output**

The wiring method of using the pulse output function is the same as the voltage output (Figure 13 voltage/frequency/pulse output). After connecting as shown in the figure 14, click the channel menu of channel 2 to collapse it and select (1~9999999). The pulse output option provides a setting menu, and the amplitude and frequency of the pulse output can be set in the setting menu.

#### **3.5.5 Simulate Thermocouple (TC) output**

The wiring method of simulating TC output is shown in the figure (Figure 15 Simulate thermocouple output). After connecting as shown in the figure 15, click the channel menu icon of channel 2 and select the TC output to use the simulate thermocouple output function.

Click the "Settings" menu item in the simulate TC output menu to enter the simulate TC setting menu. The setting menu provides a variety of settable parameters for the simulate TC output function, see Table 15.

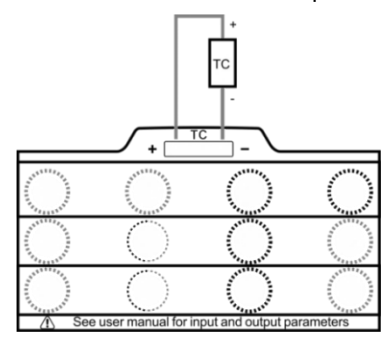

Figure 15 Simulate Thermocouple Output

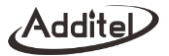

#### Table 15 TC Output Setting

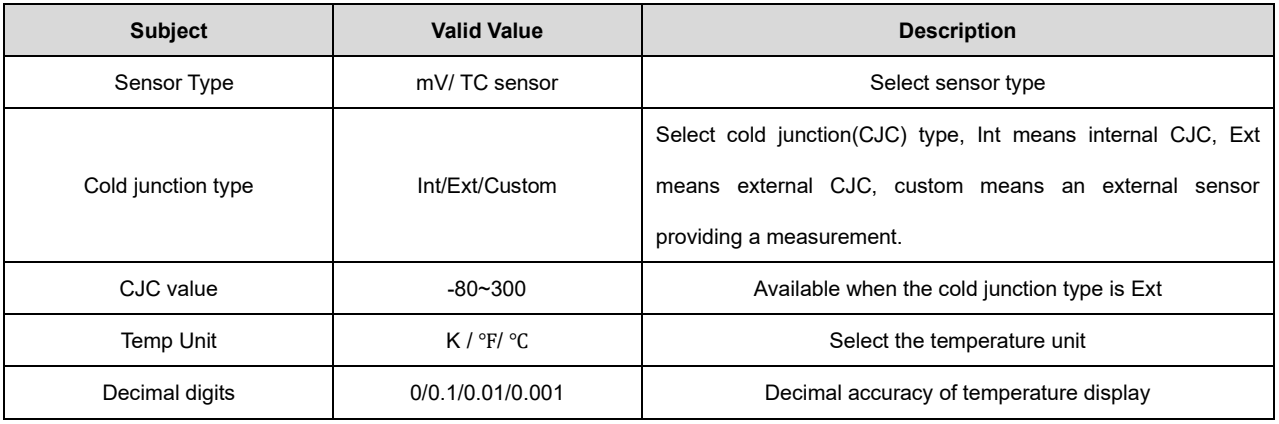

#### **3.5.6 Simulate RTD output**

The wiring method of an analog thermal resistance output is shown in the figure (Figure 16 simulate RTD output). After connecting the wiring as shown in figure 16, click the channel menu for channel 1 and select the RTD to use the simulate RTD output function.

Click the "Settings" menu item in the menu of the simulate RTD to enter the simulate RTD setting menu. The setting menu provides a variety of settable parameters for the simulate RTD output function.

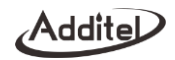

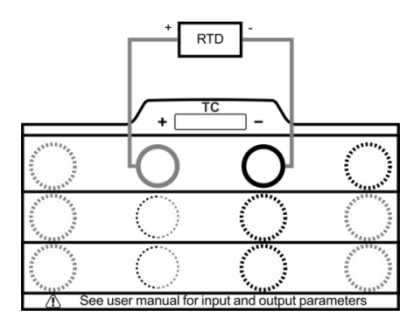

Figure 16 Simulate RTD Output

# Table 16 RTD Output Settings

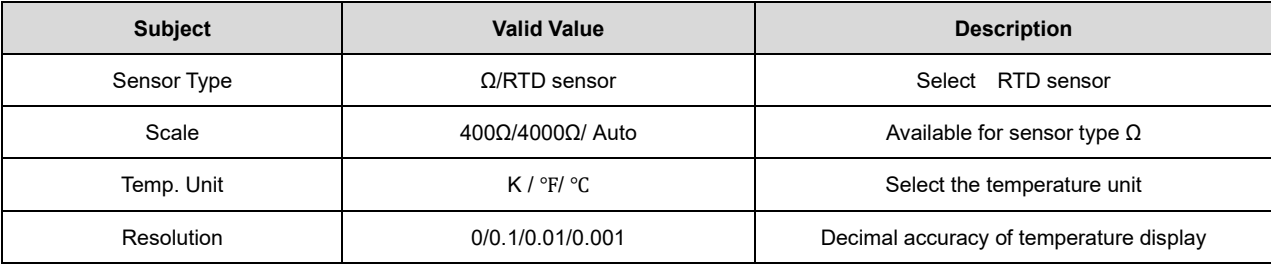

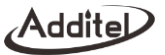

#### **3.5.7 Set point output**

Click the signal output value in channel 2 of the calibrator and input the set point value you want to output in the popup set point input keyboard and click the confirm button to set the output value of the current option.

#### **3.5.8 Ramp output**

 The three electrical settings of voltage, current, and frequency of the calibrator, and the two simulate temperature output options of, simulate thermocouple and simulate thermal resistance, all support automatic ramp output mode. The Ramp can increase or decrease the output value smoothly and continuously. In fact, a small step value is used to form a Ramp signal, which is represented by a Ramp gradient in the calibrator. The calibrator will automatically calculate the Ramp gradient according to the start and end values of the Ramp and the rise and fall time. When the start value and end values are fixed, the longer the ramp time, the slower the ramp output and the smaller the ramp gradient.

A complete ramp output stroke includes an up stroke (from the start value ramp to the end value) and a down stroke (from the end value ramp to the start value), when the rise time and fall time are the same, the actual output points of the up stroke and the down stroke are symmetrical one by one. Click icon  $\blacksquare$  to select ramp output and go to the settings, as shown in Table 17

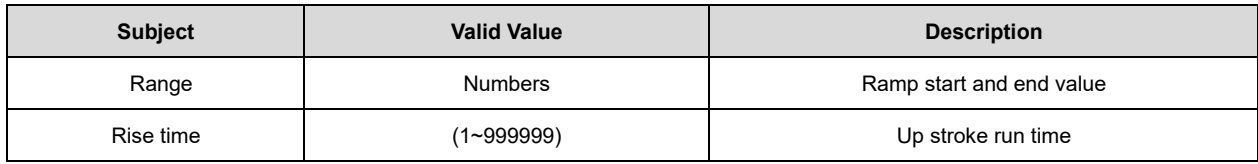

#### Table 17 Ramp Output Settings

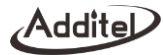

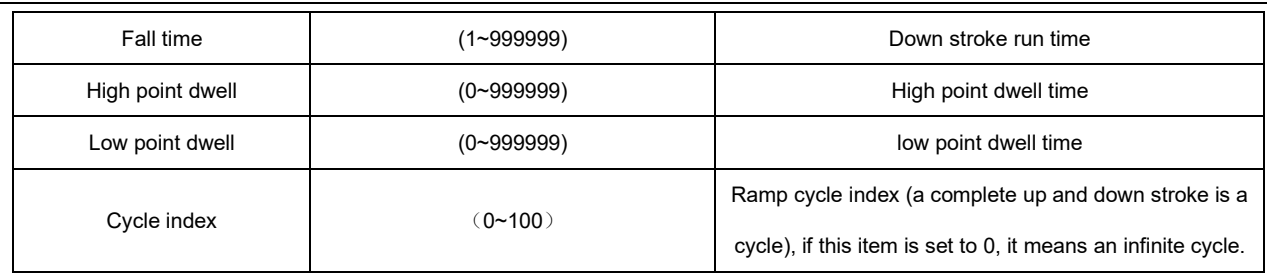

#### **3.5.9 Automatic step output**

The three electrical channel settings for voltage, current, and frequency of the calibrator, and the two simulate output options all support automatic step output mode. In the automatic step output mode, the calibrator outputs signals in sequence according to the output points set by the user. The automatic step function provides flexible setting items to control the step output behavior and create different types of output points. As shown in Table 18.

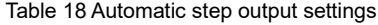

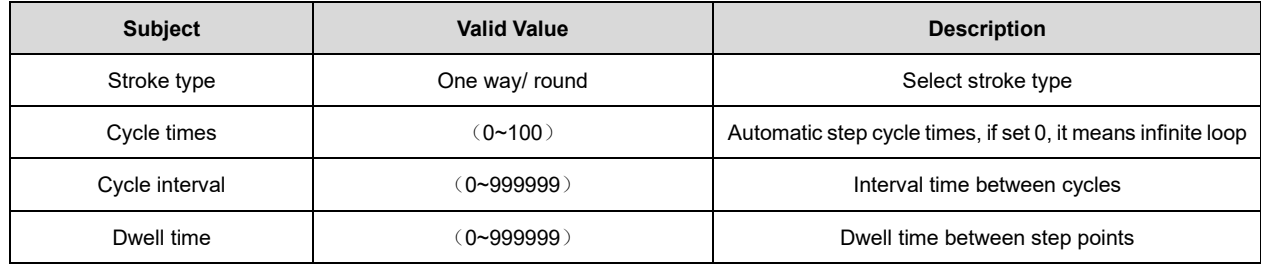

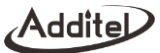

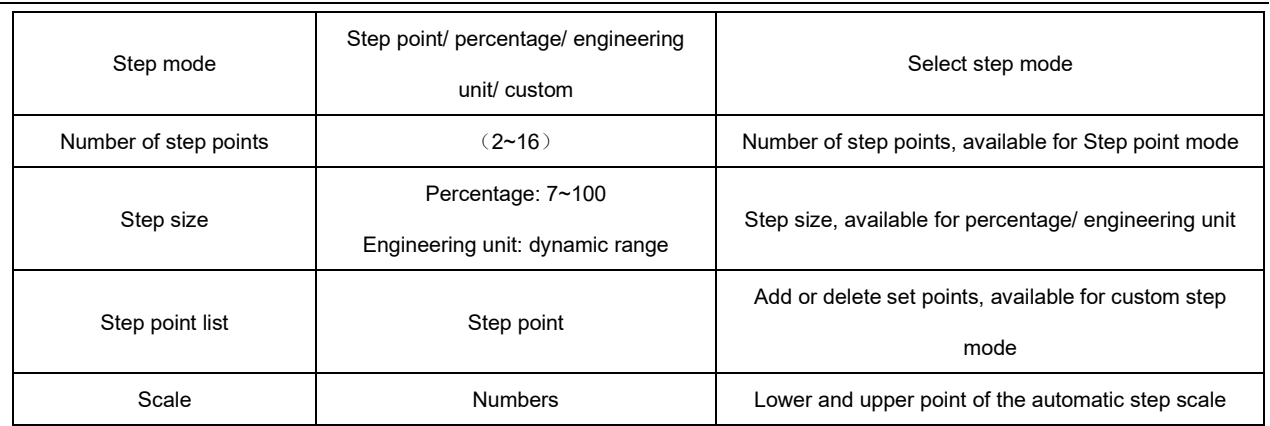

#### **3.5.10 Manual step output**

The current, voltage and frequency output, along with the simulate TC, simulate RTD of the calibrator, can all provide an output using the manual step function. Open the settings menu of the corresponding types in the above list and click the "Manual step" menu item to enter the manual step mode. The manual step mode allows users to customize the manual step output range, and output according to any percentage step. Click the left or right button under the channel to adjust the output value according to the current set step.

Click the step range value in the middle of the left and right buttons under the channel to pop up the range input interface, where the user can customize the output range of the manual step, and the customized step output range cannot exceed the output range of the current signal type.

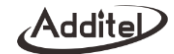

The step length setting menu button  $\Box$  of manual step is at the bottom right of channel 2, click this button to select the step length of 25%, 100%, or manually input a custom step length by the user.

Click the button  $\bigotimes$  at the top right of channel 2 to exit manual step mode.

#### **3.5.11 Fine adjustment output**

The current, voltage, frequency and simulate temperature outputs of the calibrator can all be used in the fineadjustment output mode. In the above configurations, open the settings menu of the corresponding configuration and click the "fine adjustment" menu item to enter the fine adjustment output mode. In the fine-adjustment output mode, users can adjust the output value bit-by-bit as needed to achieve the purpose of fine-adjustment the output value.

In the fine-adjustment mode, click the value in the middle of the channel to move the cursor, and click the up and down icon  $\bullet$   $\bullet$  on the right side of the channel to adjust the value of the current cursor position. In the process of adjusting the output value using the fine-tuning output mode, the output value cannot exceed the output range of the current signal type. Click the icon  $\bigotimes$  on the upper right of channel 2 to exit the fine-tuning output mode.

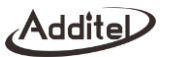

# **4. System settings**

On the main screen of the device, click the icon  $\ddot{\Omega}$  in the right bottom to enter the system setting interface. It includes Bluetooth, power management, system calibration, services, personalization, and product information.

#### **4.1 Bluetooth communication**

The calibrator includes Bluetooth communication. Click the "Bluetooth Communication" menu item in the system settings interface to enter the Bluetooth communication setting interface. The Bluetooth communication setting interface provides the enabling and disabling of the Bluetooth communication function and the query function of the Bluetooth device name and physical address.

#### **4.2 Power management**

### **4.2.1 Brightness**

Change the LCD's brightness by adjusting the brightness bar.

### **4.2.2 Battery information**

Show the current battery connection status and information.

# **4.2.3 Auto backlight off**

- ◆The backlight turns to lowest automatically after a certain period of time that no keypad operation and communication.
- ◆Supported durations of: Never, 30s, 1 min, 5mins, 15mins and 30mins.
- ◆After the backlight closed, the first press to the keypad will only activate the backlight, only after this can the press takes effect.

Addite

#### **4.2.4 Auto sleep after backlighting goes off**

- ◆ The backlight turns off after the set time has exceeded with no keypad and communication activity. At this time, the automatic timing to sleep mode starts, then the calibrator will go to sleep.
- ◆ Supported durations of: Never, 1min, 5mins, 15mins and 30mins.
- ◆ When using AC adapter, the calibrator cannot auto sleep.
- ◆ This function will be invalid when performing Pressure control, Auto step or Task.
- ◆ The Auto sleep will be invalid when the Auto backlight off is set to Never.

#### **4.2.5 Auto power off after sleep**

- ◆ The backlight will be turned off if there is no keypad or communication activity within the set time, and the automatic shutdown timer will start after the start of sleep. After reaching the set time, the automatic shutdown will take effect.
- ◆ Supported duration of: Never, 5mins, 15mins, 30mins, 1hour and 2hours.
- ◆ When using AC adapter, the calibrator cannot auto power off.
- ◆ This function will be invalid when performing Pressure control, Auto step or Task.
- ◆ The Auto power off will be invalid when the Auto backlight off is set to Never.

### **4.3 Services**

#### **4.3.1 Calibration**

Click the " Calibration" menu item in the service interface and enter the calibration password "123456" in the pop-up password input box to enter the system calibration interface. In the system calibration interface, you can calibrate all the measurement and output signals in the device. The calibration process is as follows:

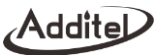

- 1. Select the signal to be calibrated in the signals list.
- 2. Use a high-precision reference, after fully warming up, follow the calibration guide in the interface and click the "Start" button to start the calibration.
- 3. According to the reference calibration point provided on the interface, select the appropriate standard value, and enter it.
- 4. Click the "Finish" button to send the calibration data to the module to complete the calibration.
- 5. Click the "Restore to factory data" button at the bottom of the calibration interface to restore the factory calibration data of the device. Click the "Cancel Zero" button below to clear data of the current readings.

#### **4.3.2 Maintenance**

Enter the password for this function, default password is 123456.

- ◆ Maintenance record: view and edit maintenance information.
- ◆ Calibration record: view the calibration history.
- ◆ Pressure module overpressure record: view the pressure module overpressure information.
- ◆ Operation information: view barometric pressure, mainboard, and battery information.

### **4.3.3 4.3.3 Restore to factory data**

Enter the password for this function, default password is 123456.

◆ Restore to the factory data will not restore the system calibration data.

### **4.4 Personalization**

### **4.4.1 Sound**

Change the sound level by adjusting the volume bar. It also provides a sound configuration feature. see Table 19.

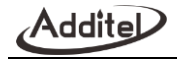

#### Table 19 Sound settings

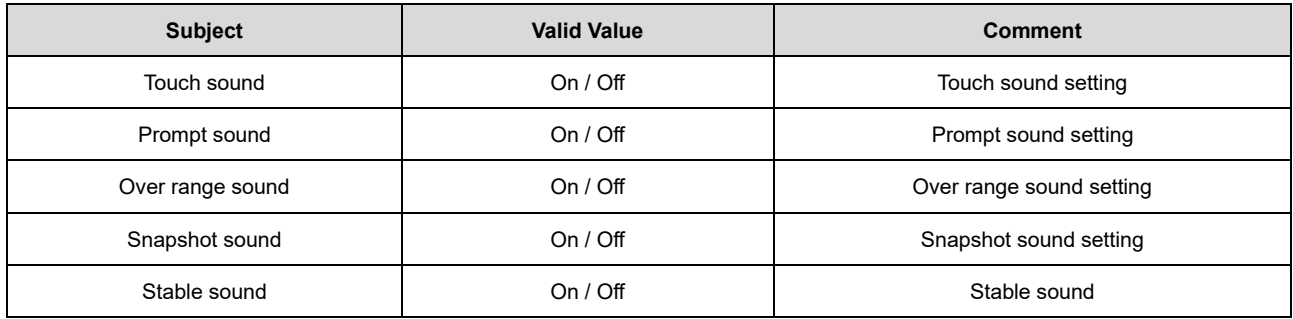

# **4.4.2 Language**

The device provides a multi-language user interface. Use this menu to change from the provided languages.

◆ After the language is selected, the device needs to be restarted for the changes to take effect.

#### **4.4.3 Date & Time**

The device provides customizable settings for time and date, as shown in Table 20.

#### Table 20 Date & time

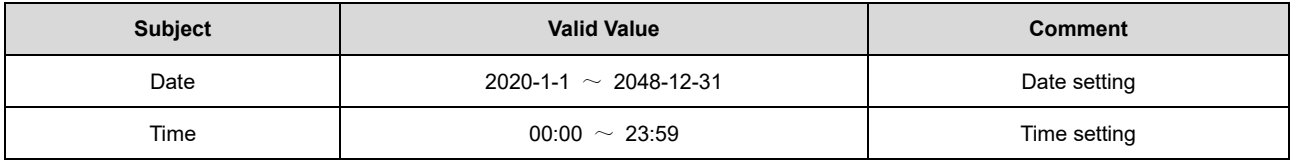

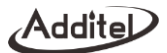

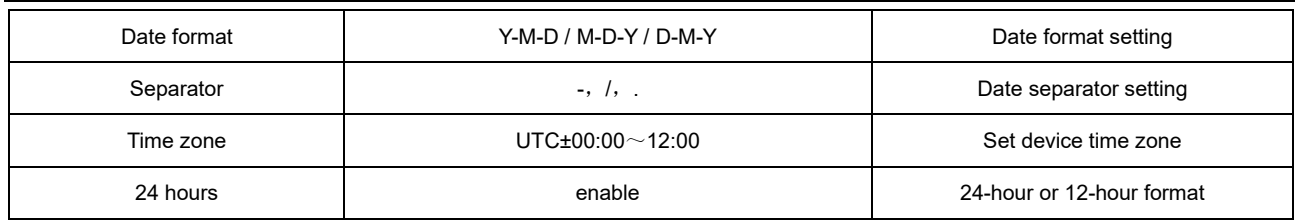

#### **4.5 Product information**

Product information is read-only information, includes basic information and the module information.

- ◆ Basic information: including model, serial number, and system version information.
- ◆Module information: including Bluetooth, electrical board version, electrical output board version, temperature board version, ACM board version.
- ◆ External module information: including external module A and external module B.

# **5. Data management**

- ◆ Classified management by functional modules, the data saved by each function is kept under the corresponding item, which is convenient for users;
- ◆ The functional modules that can save data files include: snapshot, pressure leak test, etc.
- ◆ Users can delete the data in batches.

Additr

# **6. Task**

The calibrator provides a powerful task function, which can realize fully automatic calibration. At the same time, the calibration data can be automatically collected, stored, and analyzed, and it can be easily executed and viewed. Click the task icon $\Diamond$  on the main interface of the device to enter the task interface.

The documenting task provides task types for four types of equipment: pressure, temperature, flow, and loop. There are multiple detailed classifications under each task type, and a total of 19 types of DUTs are supported. The process of using the document task function is as follows:

- (1) Create task: Click the add task button at the bottom left of the interface, and click the task type you want to create in the pop-up DUT type selection interface.
- (2) According to the task creation interface presented on the interface, input the information needed to create the task accurately and in detail (for example: task name, DUT range, etc.). After completing the information, click the OK button  $\Box$  to save the task information. The tasks created after the task information is saved and will be added to the task list in the main interface of the task.
- (3) Select the task just created and click the button  $\blacktriangleright$  to run the task. Complete the configuration required for task operation and execute the task according to the guidance of the task operation interface.
- (4) After the task is executed, click the save button  $\Box$  and complete the information required for saving the task data in the pop-up task saving interface. Click the confirm button to save the task data.

#### **6.1 Calibration pressure devices**

#### **6.1.1 Dial pressure gauge and digital pressure gauge**

1. Connect to DUT

Connect the external pressure module to the Lemo type connection A or B.

# Addite

# 2. Create the task

Create the corresponding DUT tasks as described above and input the necessary information.

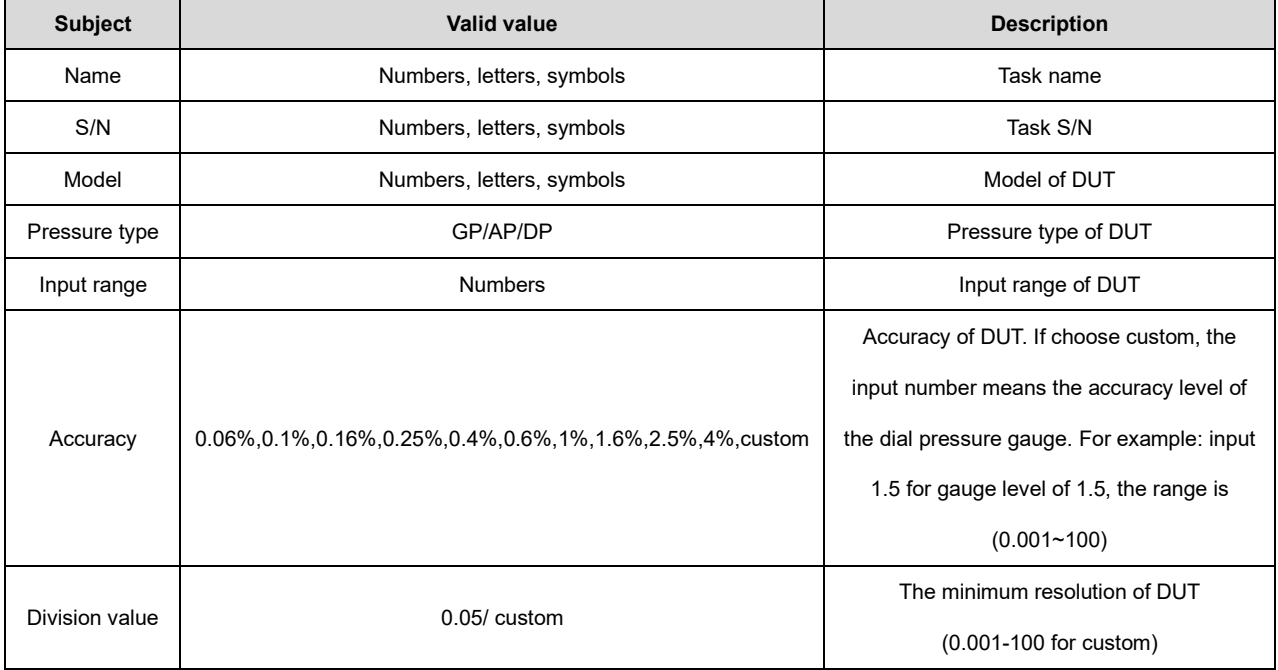

# Table 21 Pressure gauge task setting

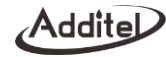

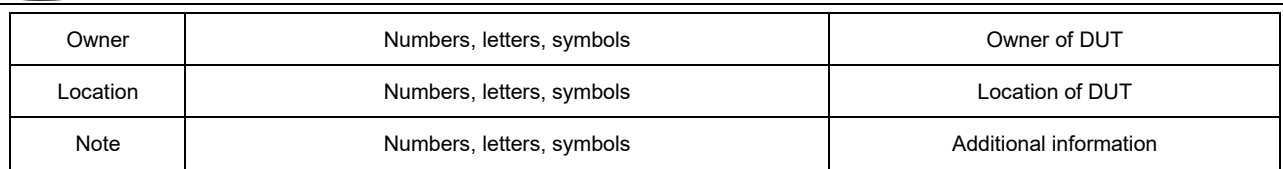

# 3. Task setting

After starting the task, go to the task information interface and set the required information for the task to run. If multiple pressure modules are connected, you will also need to select which module to use to perform the task.

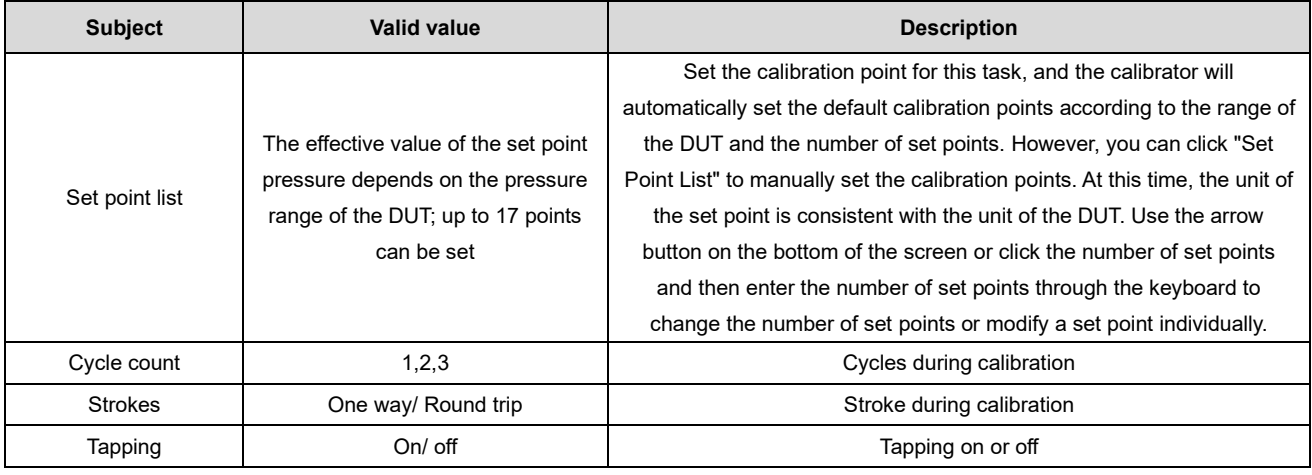

Table 22 Task running setting

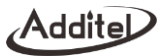

- 4. Start the task
	- Click Start to start the task.
	- Click button  $\triangleright$  or  $\boxplus$  to switch between lines mode and table mode.
	- Calibration process:
		- (1) After the pressure is stable at the set point, read and enter the displayed value of the DUT on the task interface.
		- (2) Click the right icon to go to the next point.
		- (3) Repeat step 1 and 2 until the entire task is finished.
- 5. Finish the task

After the task is finished, the task report will automatically come up. In the task report page, you can view the detailed data of each set point. Click the save button  $\Box$  at the bottom right of the interface to input the information required and save the task data of the result.

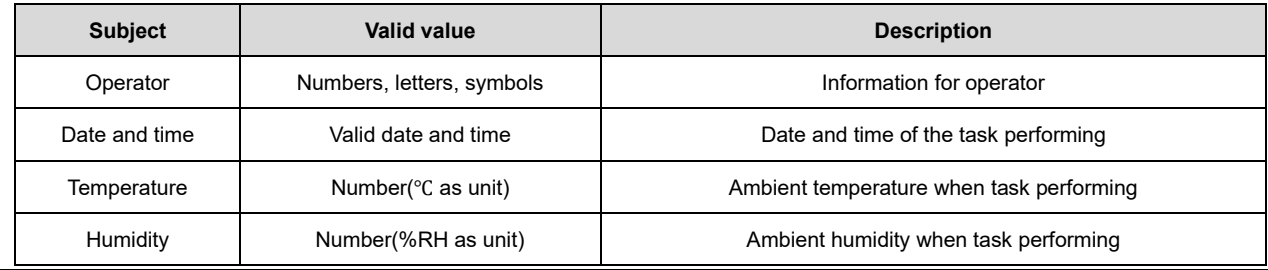

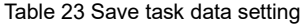

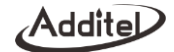

# **6.1.2 Pressure transmitter**

- 1. Connect to DUT
	- ◆ Connect the external pressure module to the Lemo type connection A or B.
	- ◆ Connect the DUT output with calibrators electrical module according to DUT output signal type. (current: figure 7/voltage: figure 6/HART: figure 10 or 11)
- 2. Create the task

Create the corresponding DUT tasks as described above and input the necessary information.

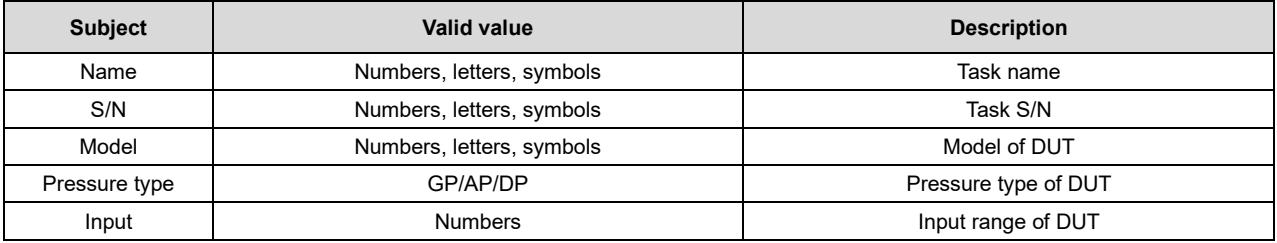

#### Table 24 Pressure transmitter task setting

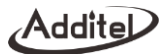

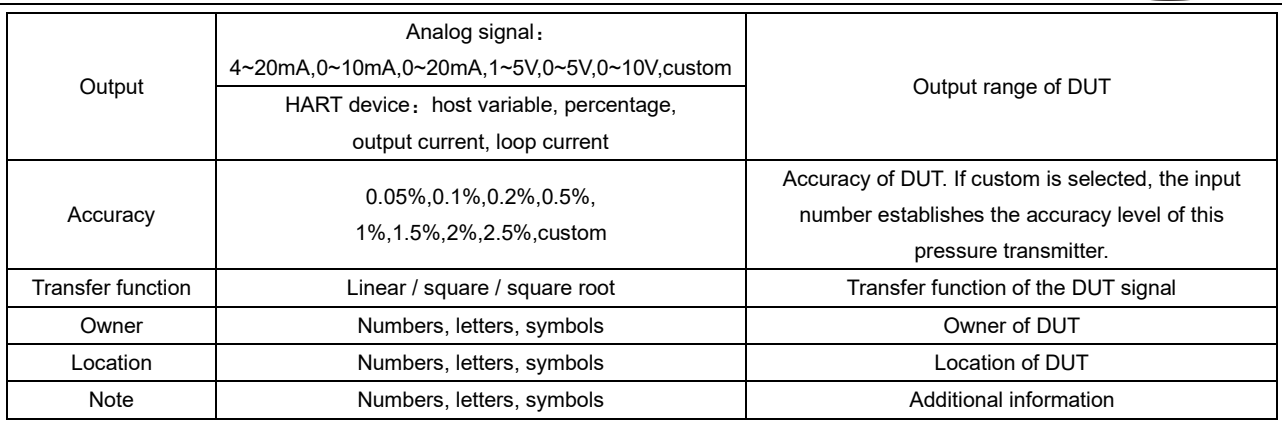

# 3. Task setting

Refer to the task setting in paragraph 6.1.1.3.

# 4. Start the task

For part of the content, refer to Start the task in paragraph 6.1.1.4.

The calibrator will automatically use the measured value of the voltage measurement, current measurement, or the HART measurement according to the DUT output type set by the user, without manually input.

5. Finish the task

∕Additel

Refer to Finish the task in paragraph 6.1.1.5.

# **6.1.3 Pressure switch**

1. Connect to DUT

 Connect the external pressure module to the Lemo type connection A or B. Connect the DUT output with calibrator's electrical module. (Figure 6)

2. Create the task

Create the corresponding DUT tasks as described above, and input the necessary information

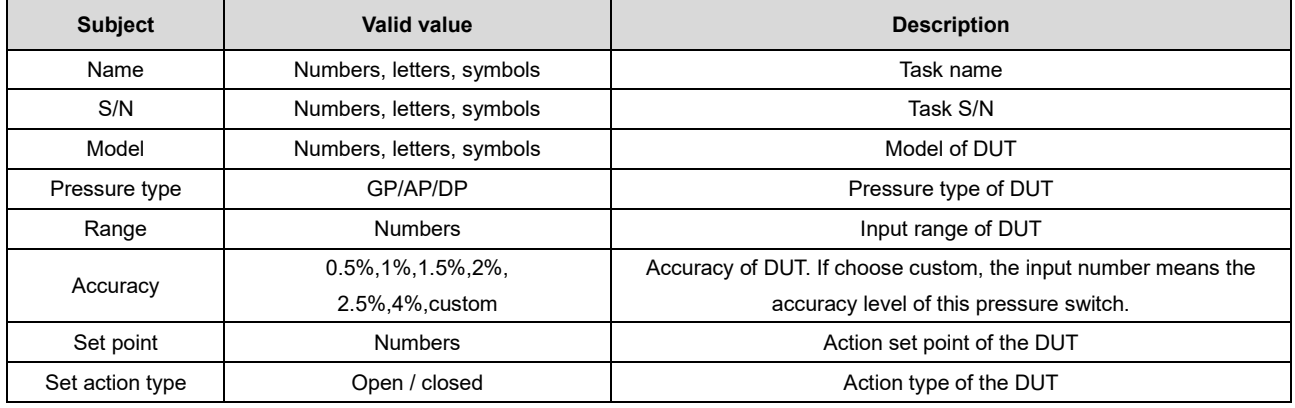

Table 25 Pressure switch task setting

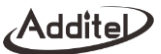

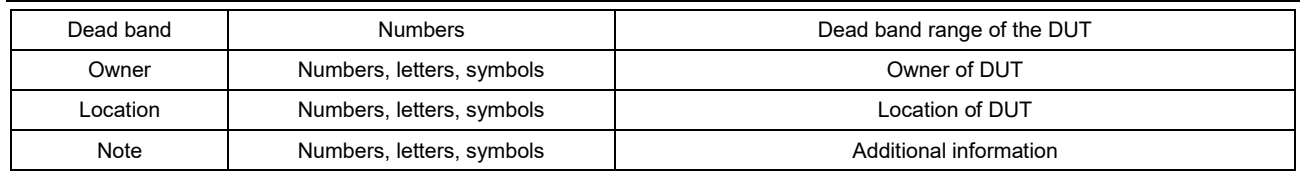

#### 3. Task setting

Refer to the task setting in paragraph 6.1.1.3.

- 4. Start the task
- ◆ For part of the content, refer to Start the task in paragraph 6.1.1.4
- ◆ When the pressure switch moves (open/close) during the task, the calibrator will automatically record the pressure value at the moment of the action, without manually input.
- 5. Finish the task

Refer to Finish the task in paragraph 6.1.1.5.

#### **6.1.4 I/P Converter**

1. Connect to DUT

- ◆ Connect the external pressure module to the Lemo type connection A or B.
- As shown in the Figure 17, connect the DUT output with calibrator's electrical module.

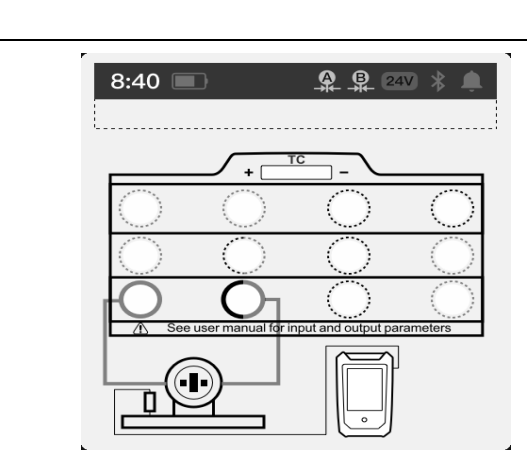

Figure 17 I/P converter

# 2. Create the task

Additel

Create the corresponding DUT tasks as described above and input the necessary information.

# Table 26 I/P Converter task setting

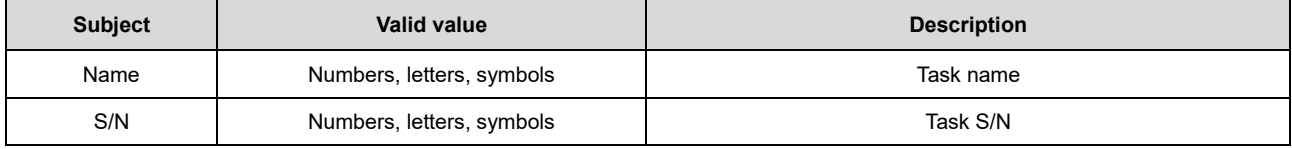

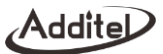

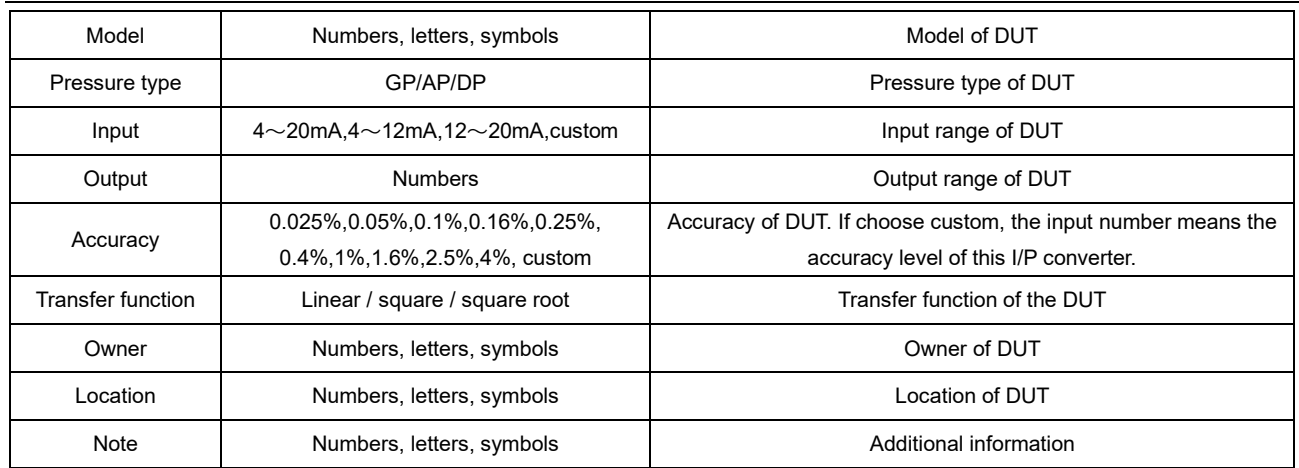

# 3. Task setting

Refer to the task setting in paragraph 6.1.1.3.

# 4. Start the task

- ◆ For part of the content, refer to Start the task in paragraph 6.1.1.4.
- ◆ During the task performing, the calibrator will output the corresponding current according to the set point list, and automatically record the DUT output pressure, without manual input.
- 5. Finish the task
∕Addite

Refer to Finish the task in paragraph 6.1.1.5.

# **6.2 Calibrate temperature devices**

# **6.2.1 Temperature indicator**

1. Connect to DUT

Connect the DUT input to the TC output (Figure 15) or RTD (Figure 16) output of the calibrator.

2. Create the task

Create the corresponding DUT tasks as described above and input the necessary information.

| <b>Subject</b> | <b>Valid value</b>                                   | <b>Description</b>                               |  |
|----------------|------------------------------------------------------|--------------------------------------------------|--|
| Name           | Numbers, letters, symbols                            | Task name                                        |  |
| S/N            | Numbers, letters, symbols                            | Task S/N                                         |  |
| Model          | Numbers, letters, symbols                            | Model of DUT                                     |  |
| Input          | <b>Numbers</b>                                       | Input range of DUT, switchable temperature units |  |
| Sensor type    | TCs or RTDs optional                                 | Sensor type of the DUT                           |  |
| Accuracy       | $0.06\%$ , $0.1\%$ , $0.16\%$ , $0.25\%$ , $0.4\%$ , | Accuracy of DUT                                  |  |
|                | 0.6%, 1%, 1.6%, 2.5%, 4%, custom                     |                                                  |  |
| Owner          | Numbers, letters, symbols                            | Owner of DUT                                     |  |
| Location       | Numbers, letters, symbols                            | Location of DUT                                  |  |
| Note           | Numbers, letters, symbols                            | Additional information                           |  |

Table 27 Temperature indicator task setting

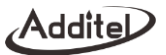

Refer to the task setting in paragraph 6.1.1.3.

- 4. Start the task
	- ◆ For part of the content, refer to Start the task in paragraph 6.1.1.4.
	- During the task performing, the calibrator simulates and outputs a temperature signal to the DUT, users need to manually input the value.
- 5. Finish the task

Refer to Finish the task in paragraph 6.1.1.5.

#### **6.2.2 Temperature transmitter**

This type of task is for calibrating temperature transmitter without sensor. It will use the calibrator's simulate temperature output as the sensor.

- 1. Connect to DUT
	- ◆ Connect the DUT with the measurement and output module of the calibrator, as shown in the Figure 18.

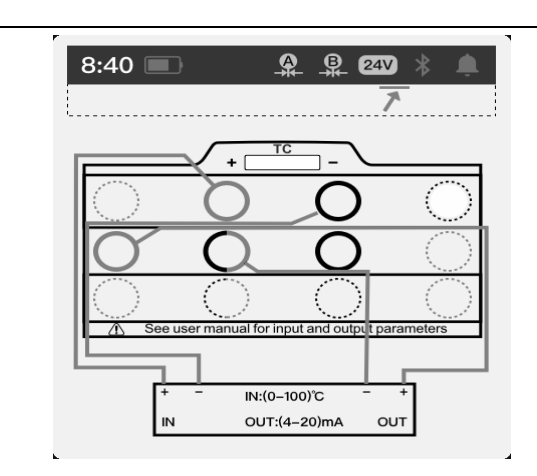

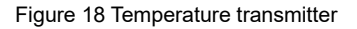

# 2. Create the task

Additel

Create the corresponding DUT tasks as described above and input the necessary information. See Table 28.

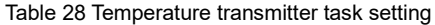

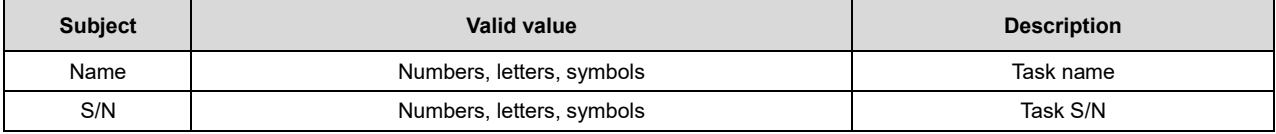

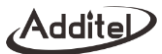

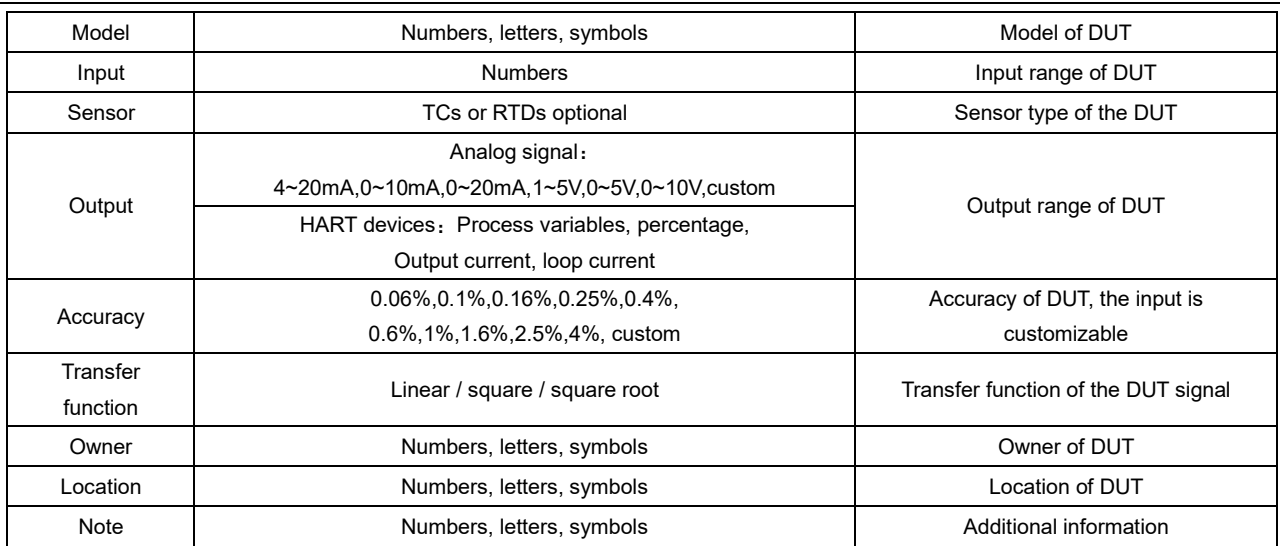

 $\overline{\phantom{a}}$ 

Refer to the task setting in paragraph 6.1.1.1.

# 4. Start the task

- ◆ For part of the content, refer to Start the task in paragraph 6.1.1.4.
- ◆ During the task performing, the calibrator simulates and outputs a temperature signal to the DUT, measures and records the electrical signal output of the DUT. No manual input required.

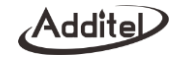

5. Finish the task

Refer to Finish the task in paragraph 6.1.1.5.

#### **6.2.3 Temperature transmitter with sensor**

This type of task is for calibrating temperature transmitters with a sensor. During calibration, it requires that you put the DUT into a temperature source (such as ADT875/878 dry well or thermostatic bath). At the same time, use a reference sensor to connect to the TC/RTD measurement ports on the calibrator, as shown in Figure 19.

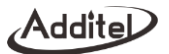

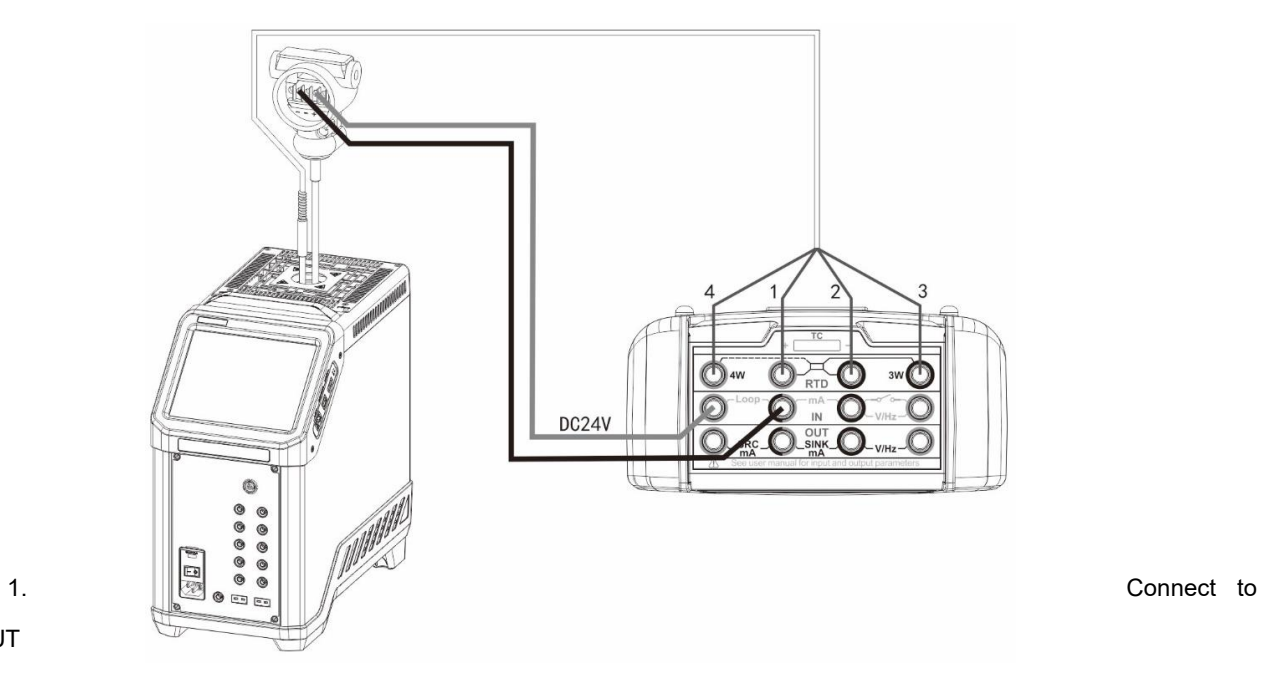

Figure 19 Temperature transmitter with sensor

DUT

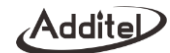

- According to the Figure 8 or 9 and the type of reference sensor, to measure the TC or RTD. Then according to Figure 6 or 7 to measure the voltage or circuit based on the transmitter's output type.
- 1. Connect the DUT as shown in figure 19.
- 2. Create the task

Refer to paragraph 6.2.2.

3. Task setting

Refer to the task setting in paragraph 6.1.1.1.

- 4. Start the task
	- For part of the content, refer to Start the task in paragraph 6.1.1.4.
	- During the task performing, the calibrator simulates and outputs a temperature signal to the DUT, measures and records the electrical signal output of the DUT. No manual input required.
- 5. Finish the task

Refer to Finish the task in paragraph 6.1.1.5.

### **6.2.4 Temperature switch**

This type of task is for calibrating temperature switch without sensor. It will use the calibrator's simulate temperature output as the sensor.

1. Connect to DUT

Connect the DUT with the measurement and output module of the calibrator, as shown in the Figure 20.

∕Addite

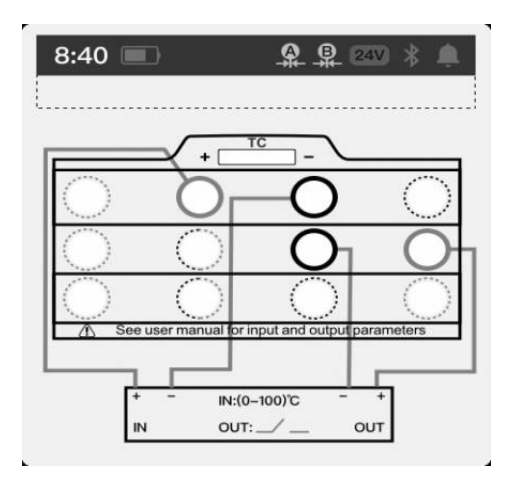

Figure 20 Temperature switch

# 2. Create the task

Create the corresponding DUT tasks as described above and input the necessary information. See Table 29.

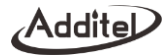

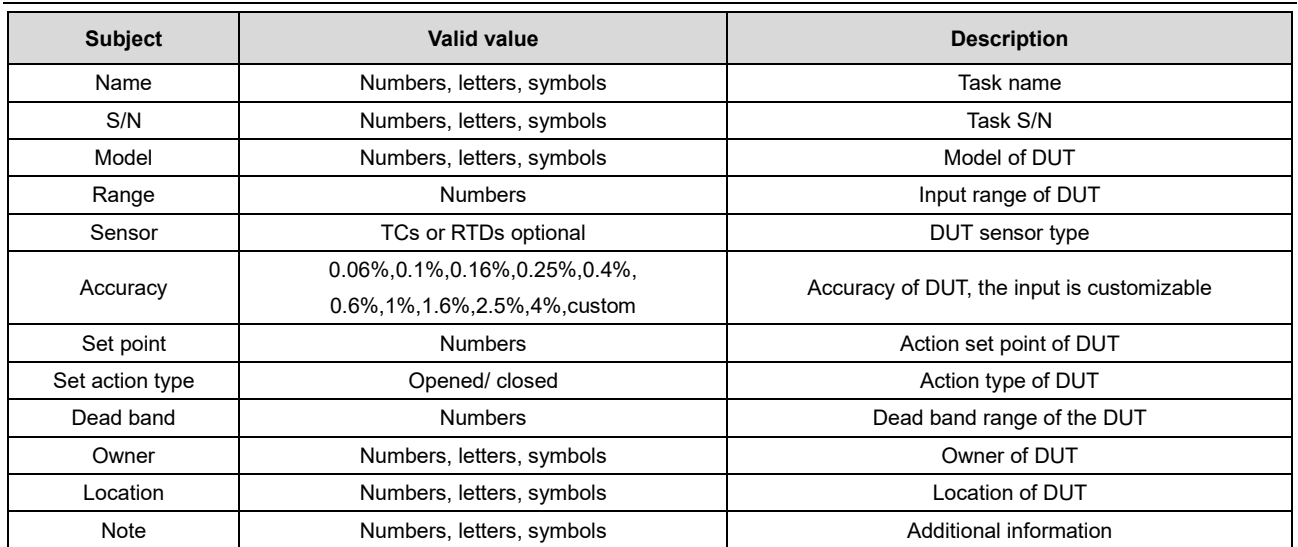

Refer to the task setting in paragraph 6.1.1.3.

- 4. Start the task
- ◆ For part of the content, refer to Start the task in paragraph 6.1.1.4.
- ◆ When the DUT moves (opened/closed) during the task, the calibrator will automatically record the temperature output at the moment of the action, no manual input required.

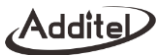

5. Finish the task

Refer to Finish the task in paragraph 6.1.1.5.

# **6.2.5 Temperature switch with sensor**

This type of task is for calibrating temperature switch with sensor. During calibration, it requires to put the DUT into a temperature source (such as ADT875/878 dry well or thermostatic bath, as shown in Figure 21.

Addite

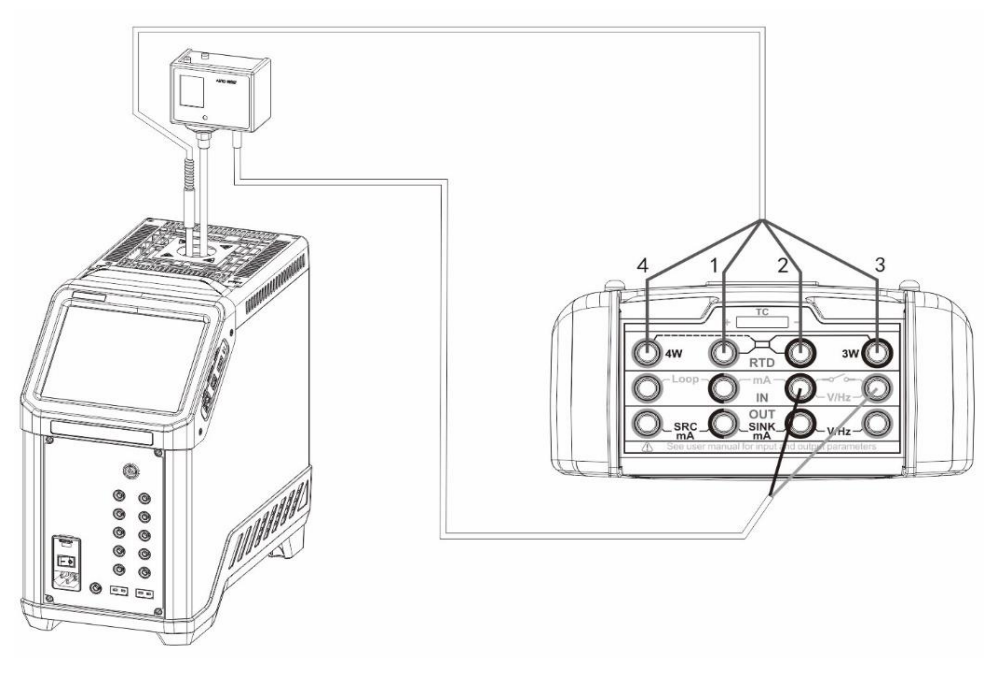

Figure 21 Temperature switch with sensor

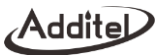

- 1. Connect to DUT
- ◆ According to the Figure 8 or 9 and the type of reference sensor, to measure the TC or RTD. Then according to Figure 6 to measure the switch signal.
- 2. Create the task

Refer to paragraph 6.2.4.

3. Task setting

Refer to the task setting in paragraph 6.1.1.1.

- 4. Start the task
- $\blacklozenge$  For this part of the content, refer to Start the task in paragraph 6.1.1.4.
- ◆ When the DUT moves (open/close) during the task, the calibrator will automatically record the temperature value at the moment of the action, without manual input.
- 5. Finish the task

Refer to Finish the task in paragraph 6.1.1.5.

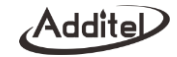

# **6.3 Calibrate flow devices**

### **6.3.1 Delta- pressure flowmeter**

- 1. Connect DUT
	- ◆ Connect the external pressure module to the module Lemo type connection A or B.
	- Connect DUT output with the electrical module of the calibrator according to the signal type of DUT output (current/ voltage), as shown in the Figure 6 or 7.
- 2. Create the task

Create the corresponding DUT tasks as described above and input the necessary information. See Table 30.

| <b>Subject</b>           | Valid value                            | <b>Description</b>                                              |  |
|--------------------------|----------------------------------------|-----------------------------------------------------------------|--|
| Name                     | Numbers, letters, symbols              | Task name                                                       |  |
| S/N                      | Numbers, letters, symbols              | Task S/N                                                        |  |
| Model                    | Numbers, letters, symbols              | Model of DUT                                                    |  |
| Input                    | <b>Numbers</b>                         | Input range of DUT                                              |  |
| Output                   | <b>Numbers</b>                         | Output range of DUT, switch the unit to change the input signal |  |
|                          |                                        | type (current/ voltage)                                         |  |
| Accuracy                 | $0.06\%, 0.1\%, 0.16\%, 0.25\%, 0.4\%$ | Accuracy of DUT, the output is customizable                     |  |
|                          | 0.6%, 1%, 1.6%, 2.5%, 4%, custom       |                                                                 |  |
| <b>Transfer function</b> | Linear / square / square root          | Transfer function of the DUT signal                             |  |

Table 30 Delta-pressure flowmeter task setting

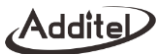

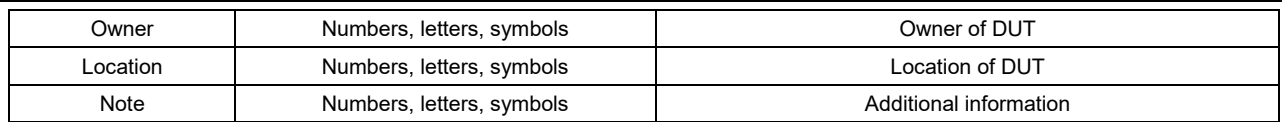

Refer to the task setting in paragraph 6.1.1.3.

### 4. Start the task

- ◆ For part of the content, refer to Start the task in paragraph 6.1.1.4.
- ◆ The calibrator will automatically use the measured value of the voltage or current to set the DUT output type, no manual input required.
- 5. Finish the task

Refer to Finish the task in paragraph 6.1.1.5.

### **6.3.2 Instantaneous flowmeter**

- 1. Connect to DUT
	- ◆ According to the type of the DUT, connect the DUT input with the current output (Figure 14), voltage/ frequency output (Figure 13) of the calibrator's electrical output module.
- 2. Create the task

Create the corresponding DUT tasks as described above and input the necessary information. See Table 31.

### Table 31 Instantaneous flowmeter task setting

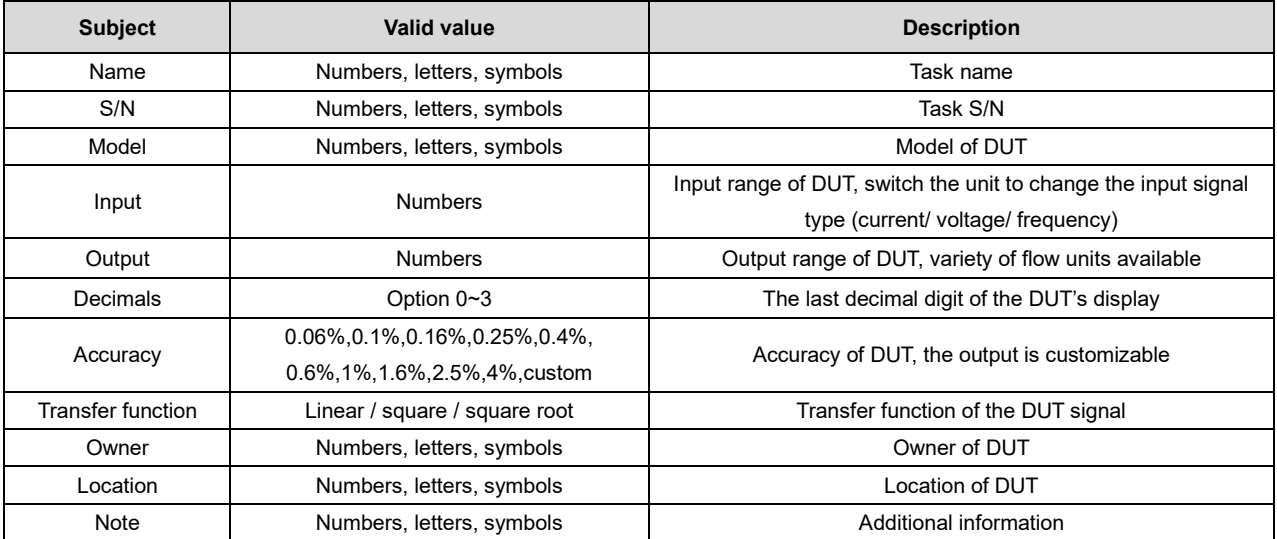

3. Task setting

Refer to the task setting in paragraph 6.1.1.3.

4. Start the task

◆ For part of the content, refer to Start the task in paragraph 6.1.1.4.

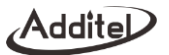

◆ The calibrator will automatically switch the output electrical signals to the DUT according to the type of DUT input set by the user, then the user will need to manually input the value of each set point.

# 5. Finish the task

Refer to Finish the task in paragraph 6.1.1.5.

# **6.3.3 Flow volume totalizers**

- 1. Connect to DUT
	- Connect the DUT input with the frequency output module of the calibrator, as shown in the Figure 14.

# 2. Create the task

Create the corresponding DUT tasks as described above and input the necessary information. See Table 32.

| <b>Subject</b>    | <b>Valid value</b>        | <b>Description</b>                                |
|-------------------|---------------------------|---------------------------------------------------|
| Name              | Numbers, letters, symbols | Task name                                         |
| S/N               | Numbers, letters, symbols | Task S/N                                          |
| Model             | Numbers, letters, symbols | Model of DUT                                      |
| Frequency         | <b>Numbers</b>            | Frequency of DUT input signal                     |
| Amplitude         | <b>Numbers</b>            | Amplitude of DUT input signal                     |
| Flow unit         | Option                    | Flow unit of DUT, variety of flow units available |
| Decimals          | Option $0 - 3$            | The last decimal digit of the DUT's display       |
| <b>Total flow</b> | <b>Numbers</b>            | Expected total flow when the task finish          |

Table 32 Flow volume totalizers task setting

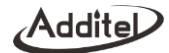

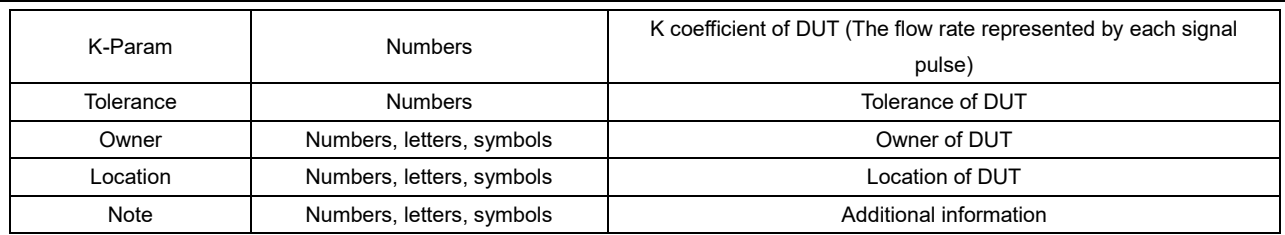

Refer to the task setting in paragraph 6.1.1.1.

- 4. Start the task
	- $\blacklozenge$  For part of the content, refer to Start the task in paragraph 6.1.1.4.
	- ◆ The calibrator will automatically generate a continuous pulse output according to user's settings. After all the pulses are output, users will need to enter the current accumulative flow value of the DUT into the calibrator.
	- ◆ Repeat the above steps until all task cycles finish.
- 5. Finish the task

Refer to Finish the task in paragraph 6.1.1.5.

### **6.3.4 Tachometer/ vortex meters**

- 1. Connect to DUT
	- ◆ According to the output signal type of DUT, connect the DUT output with the current measurement (Figure 7) or voltage/ frequency measurement (Figure 6) of the calibrator.

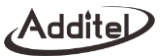

# 2. Create the task

Create the corresponding DUT tasks as described above and input the necessary information. See Table 33.

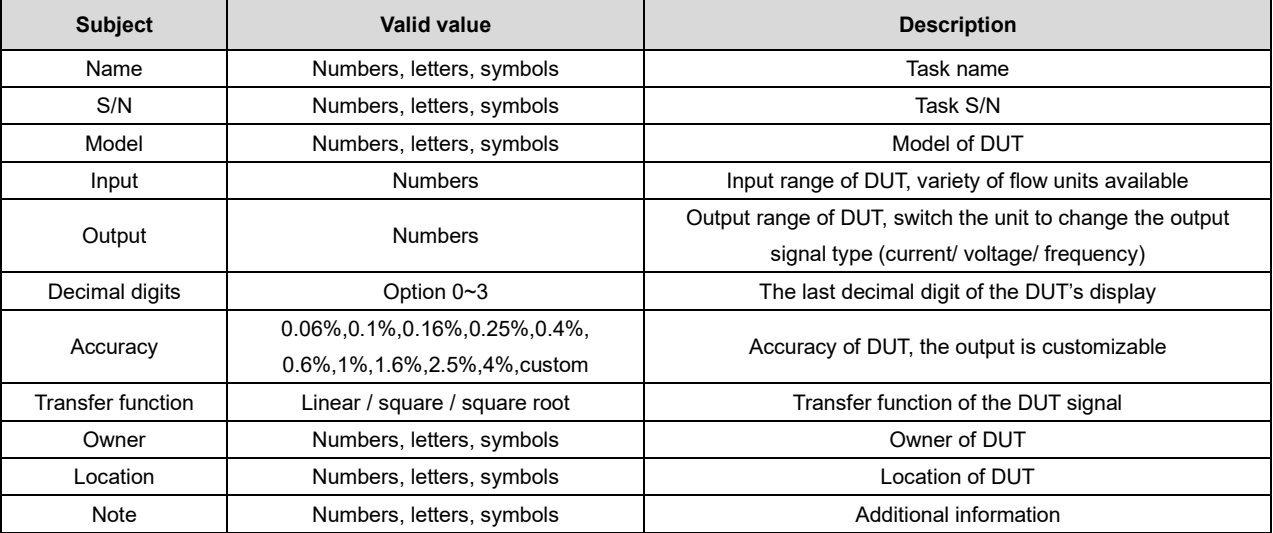

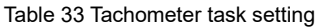

3. Task setting

Refer to the task setting in paragraph 6.1.1.3.

Addite

- 4. Start the task
	- ◆ For part of the content, refer to Start the task in paragraph 6.1.1.4.
	- ◆ The calibrator will automatically record the measured signal value, the current display of DUT needs to be entered manually.
- 5. Finish the task

Refer to Finish the task in paragraph 6.1.1.5.

### **6.4 Calibrate loop devices**

### **6.4.1 Loop indicators**

- 1. Connect to DUT
	- ◆ Connect the DUT input with the electrical output module of the calibrator, as shown in the Figure 14 (for current output) or 13 (for voltage output).
- 2. Create the task

Create the corresponding DUT tasks as described above and input the necessary information. See Table 34.

#### Table 34 Loop readout task setting

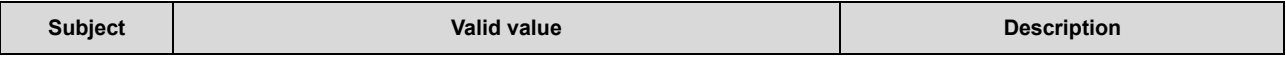

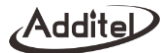

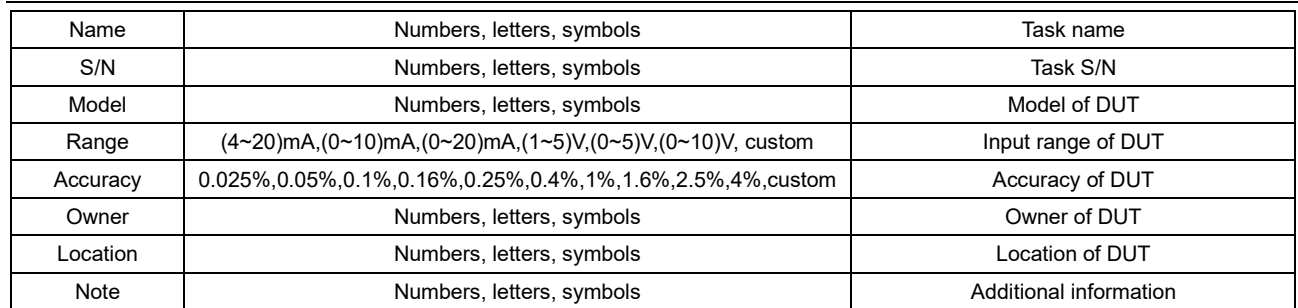

Refer to the task setting in paragraph 6.1.1.1.

# 4. Start the task

- ◆ For part of the content, refer to Start the task in paragraph 6.1.1.4.
- ◆ During the task performing, the calibrator will output the corresponding electrical signal according to the set point and the DUT input type (current/voltage) set by the user. For the measured value at each set point, users need to manually input them.
- 5. Finish the task

Refer to Finish the task in paragraph 6.1.1.5.

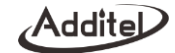

# **6.4.2 Loop signal source**

- 1. Connect to DUT
	- ◆ Connect the DUT with the measurement module of the calibrator, as shown in the figure 7 (for current measurement) or 6 (for voltage measurement).
- 2. Create the task

Create the corresponding DUT tasks as described above and input the necessary information. See Table 35.

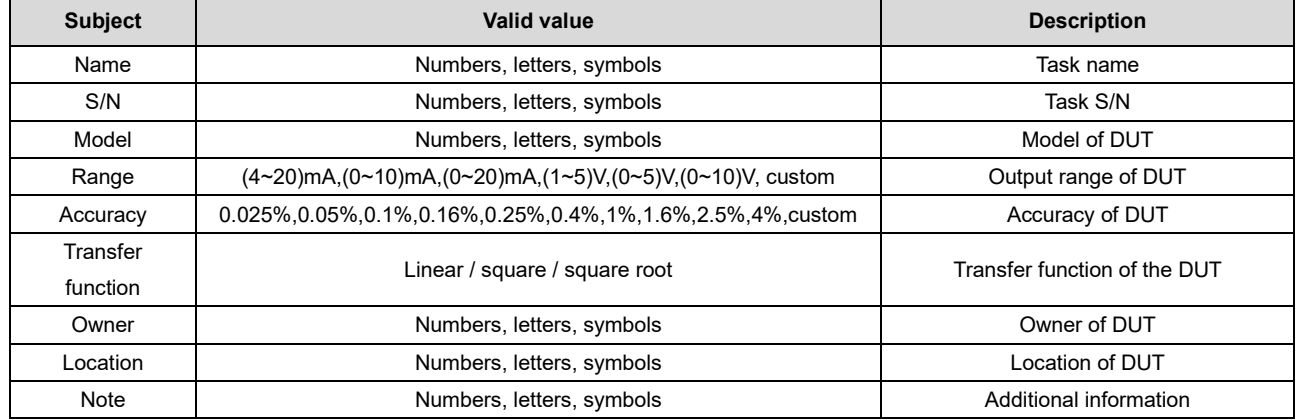

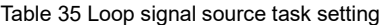

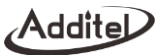

Refer to the task setting in paragraph 6.1.1.

- 4. Start the task
	- For part of the content, refer to Start the task in paragraph 6.1.1.4.
	- During the task performing, the calibrator will output electrical signals according to the set point and measure the DUT output signal, no manual input required during the process.
- 5. Finish the task

Refer to Finish the task in paragraph 6.1.1.5.

# **6.4.3 Signal isolator/ converters**

- 1. Connect to DUT
	- ◆ Connect the DUT input with the output module of the calibrator, as shown in the figure 14 (for current output) or 13 (for voltage output). Connect the DUT output with the electrical measurement module of the calibrator according to the DUT signal type, as shown in figure 7(Current Measurement) and figure 6(Voltage Measurement).
- 2. Create the task

Create the corresponding DUT tasks as described above and the necessary information. See Table 26

Table 36 Signal isolator task setting

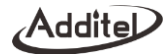

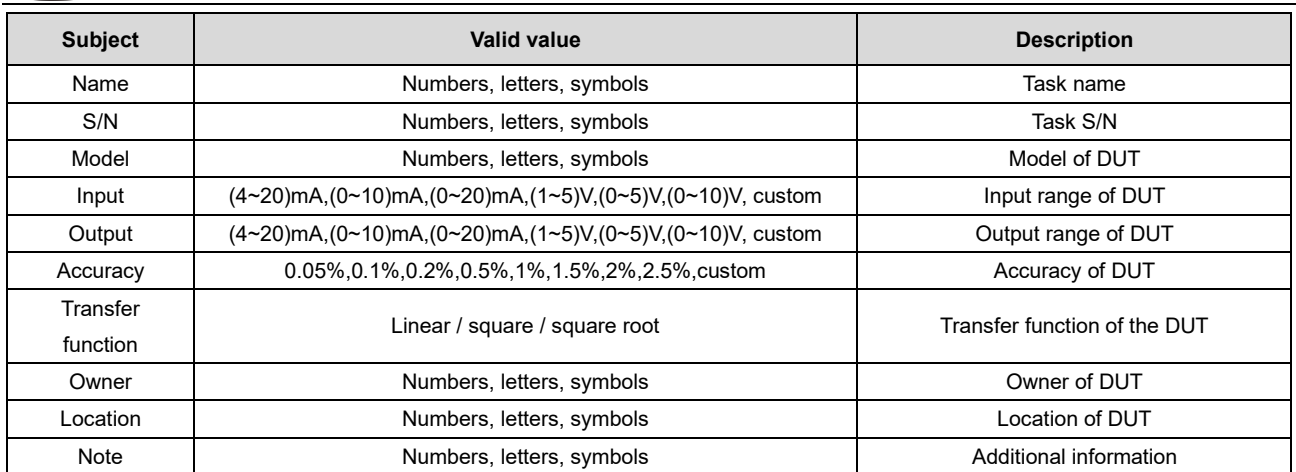

Refer to the task setting in paragraph 6.1.1.4.

# 4. Start the task

- ◆ For part of the content, refer to Start the task in paragraph 6.1.1.4.
- ◆ While the task is performing, users need to manually control the electrical signal corresponding to the DUT output according to the set point and input the reading of the DUT electrical signal into the calibrator, the

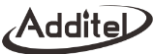

calibrator will give the task result according to the measured value and entered reading as well as the accuracy analysis set by users.

5. Finish the task

Refer to Finish the task in paragraph 6.1.1.5.

# **6.4.4 Limit Switches**

- 1. Connect to DUT
	- ◆ Connect the DUT input with the output module of the calibrator, as shown in the figure 14 (for current output) or 13 (for voltage output).
	- Connect the DUT output with the electrical module of the calibrator, as shown in Figure 6.
- 2. Create the task

Create the corresponding DUT tasks as described above and input the necessary information.

| <b>Subject</b>                               | Valid value                                              | <b>Description</b>      |
|----------------------------------------------|----------------------------------------------------------|-------------------------|
| Name                                         | Numbers, letters, symbols                                | Task name               |
| S/N                                          | Numbers, letters, symbols                                | Task S/N                |
| Model                                        | Numbers, letters, symbols                                | Model of DUT            |
| Range                                        | (4~20)mA,(0~10)mA,(0~20)mA,(1~5)V,(0~5)V,(0~10)V, custom | Input range of DUT      |
| 0.5%, 1%, 1.5%, 2%, 2.5%, custom<br>Accuracy |                                                          | Accuracy of DUT         |
| Set point                                    | <b>Numbers</b>                                           | Action set point of DUT |

Table 37 Limit switches task setting

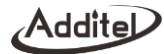

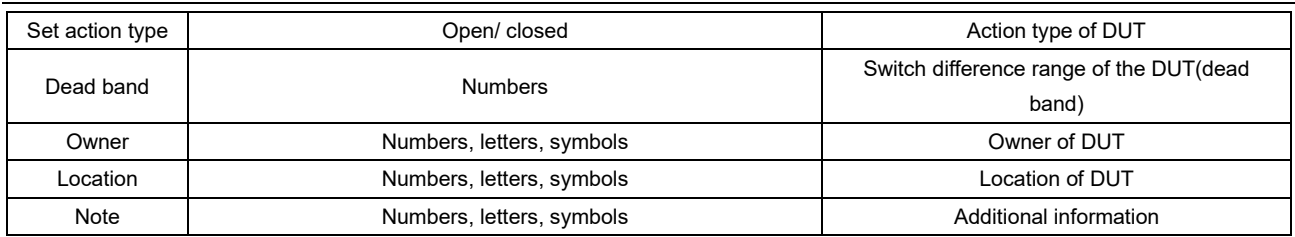

Refer to the task setting in paragraph 6.1.1.3.

- 4. Start the task
	- ◆ For part of the content, refer to Start the task in paragraph 6.1.1.4.
	- ◆ When the DUT acts (open/close) during the task performing, the calibrator will automatically record the electrical signal value at the moment of the action, no manual input required.
- 5. Finish the task

Refer to Finish the task in paragraph 6.1.1.5.

# **7. Applications**

# **7.1 Pressure Unit Converter**

Click on the right top of the main interface, select Application, and enter the pressure unit converter. It supports switching between different units.

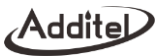

### **7.2 Leak Test**

In the Leak test function, connect the pressure gauge and the calibrator in a gas circuit, then perform leak test to check for the leakage. Click the blank area in the leak test page to enter the settings, see Table 38.

| <b>Subject</b> | Valid value     | <b>Description</b>                             |
|----------------|-----------------|------------------------------------------------|
| Pressure type  | Gauge/ absolute | Pressure type of DUT, see the calibrator model |
| Unit           | Pressure unit   | Pressure unit of DUT                           |
| Wait time      | <b>Numbers</b>  | Set the waiting time before testing            |
| Test time      | <b>Numbers</b>  | Set the time for leak test                     |
| Rate unit      | Second/ minute  | Unit displayed                                 |

Table 38 Leak test setting

### **7.2.1 Leak Test Performing**

- 1. Connect to gas circuit
	- a. Connect the device to the gas circuit;
	- b. Click the start icon at the bottom of the screen, apply pressure to the leak test point;
	- c. Start counting down the waiting time, and record the real-time pressure at the end of the waiting time as the initial pressure;
	- d. Start the test, count down the test time, and start to calculate the real-time leakage, real-time leakage = initial pressure-real-time pressure;

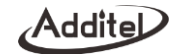

- e. Record the pressure at the end of the test time as the end pressure;
- f. The entire leak detection process ends, and the final leakage = initial pressure end pressure;
- 2. The entire process will be displayed in stages in the leak curve at the bottom of the screen.

### **7.3 PSV test**

The PSV test is used for evaluating the opening pressure of the safety valve. In order to ensure the accuracy of the test, after starting the test, the pressure gauge/calibrator will automatically read the data with a high-speed of 10 times per second and continuously record the real-time pressure data. It will calculate the maximum pressure and draw the real-time pressure curve to visually show the trend of the pressure. Click on the start button in bottom area of the PSV test page to enter the setup, as shown in Table 39.

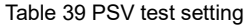

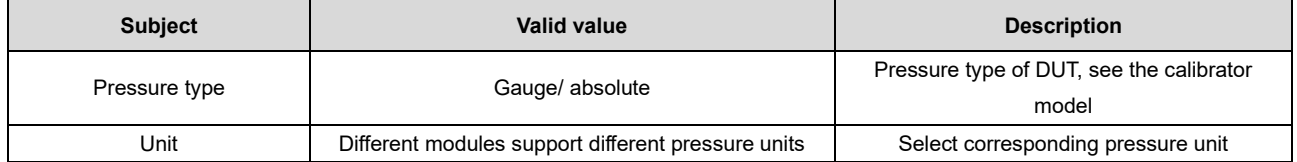

### **7.3.1 PSV test performing**

- 1. Connect air circuit
	- a. Connect the device to the air circuit;

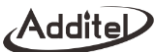

- b. Press the Start icon on the right of the screen to start performing, apply the pressure gradually to the safety valve;
- c. Count down the test time and record the real-time pressure value and create the pressure curve, then record the maximum pressure during the process;
- d. Count down complete, the entire leak test process finishes, save the data;
- 2. The entire process will be shown in the leak test curve at the bottom of the screen

### **7.4 Thermal calculator**

The calibrator provides thermal calculator app, dedicated to variety of industrial TC, RTD and customized type of sensor. Using the thermal calculator is convenient for converting between temperature and electrical signals of different sensors.

### **7.5 Sensor library**

In order to meet the needs of custom sensor types, the calibrator provides a sensor library function. In the sensor library function, users can define new sensor types according to their needs and set relevant parameters in the sensor.

The sensor library supports a total of four types of custom sensors: ITS-90, CVD, RTD and TC.

### **7.6 Simulate transmitter**

The calibrator provides simulate transmitter function, which can easily use the calibrator as a transmitter. Click the simulate transmitter icon  $\tilde{P}^{\circ}$  on the main interface to enter the simulate transmitter function. Before using this function, you should set the transmitter function in the setting menu. Details are shown in Table 40.

Table 40 Simulate transmitter settings

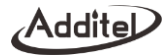

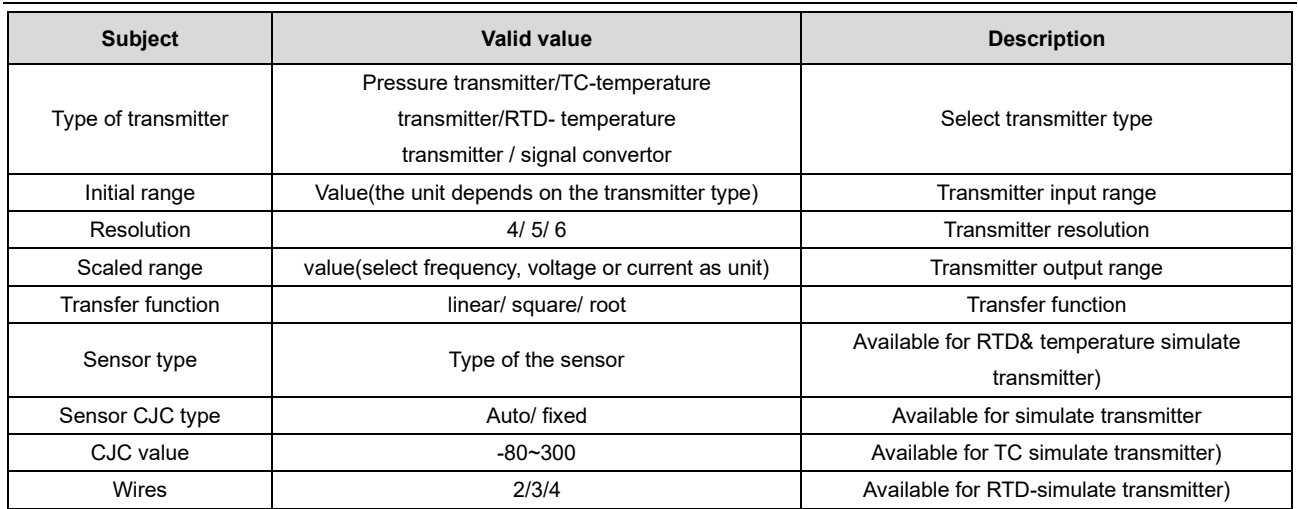

 After the setting is completed, click the confirm button, and the calibrator will generate the corresponding output signal for the measured input signal based on the set transmission method. The measured signal and the converted output signals are displayed in the upper and lower channels.

### **7.7 Data logger**

The calibrator provides the function of multi-channel long-term data logging and analysis. Click the "data logger" application icon in the main operation interface to enter. In order to better protect data security, data logging provide a power-off save function. When the shutdown occurs during the recording operation, the data logging will automatically

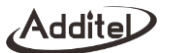

save the data recorded before the shutdown. When the power is turned, on and enter the data logger management interface again, the calibrator will prompt that there are unsaved records that need to be saved.

### **7.7.1 Logger Management**

In the data logging management interface displayed after the application of "data logging", the completed log files displayed on the management interface are arranged in reverse order by date and time. At the bottom, there is the entry for delete and new record functions.

### **7.7.2 The start of data logging**

Starting a new data record by clicking the new record icon at the bottom of the logging management interface. Before starting, please follow the steps below to configure:

1. Logging channel configuration

In the channel configuration interface, you can add or delete the logging channels, click on the added channel to enter the current channel detailed configuration interface, and further set the channel's measurement projects, units, filter, and other information. For specific channel settings, please refer to the chapter "Calibrator", it introduced the function operation of each signal measurement. The channel display color setting is also provided in the channel configuration interface. Appropriate color matching can make the channel data more clearly displayed in the recording operation. After the channel configuration is completed, click the start button at the bottom to continue the configuration of the running parameters

### 2. Sampling configuration

The sampling configuration of data logging is shown in Table 41. Click the start icon, edit the sampling settings, and click the start button at the bottom to start the data logging operation.

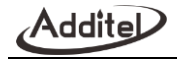

#### Table 41 Data logging parameter setting table

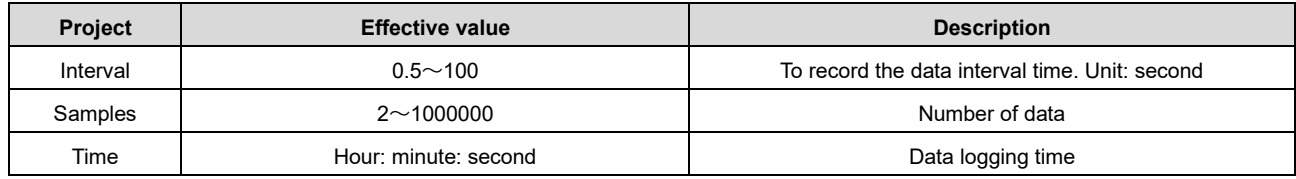

# **7.7.3 The operation of data logging**

For more intuitive display and convenient operation, the record operation interface is divided into three functional areas: data logging curve display area, channel information display area (or data logging operation area) and record operation information display area.

- 1. Data record curve display area
- ♦ The abscissa is the time, which will be automatically adjusted according to the time of the logging operation.
- ♦ The ordinate is the data, which will be automatically adjusted according to the range of recorded data values. When the curve shows only one channel, only the left vertical axis is displayed, and the axis scale is the engineering unit of the corresponding channel;

 When the curve shows only two channels, the left and right vertical axes are displayed at the same time, and the axis scale is the engineering unit of the corresponding channel;

When the curve display has three or more channels, only the left vertical axis is displayed, and the axis scale is percentage. The real-time data of each channel is converted into percentage data according to the recorded minimum and maximum values for curve display.

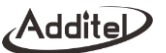

- ♦ Click on the curve area to switch the channel information display area to the data logging operation display area;
- 2. Channel information display area
- ♦ Display the real-time data and statistical information of each logging channel (maximum, minimum, average, peak, and standard deviation)
- ♦ Click on the channel to control the display or hiding of the channel in the curve. If the channel is set to hide, the display color of the channel data text will change to white (using dark theme);
- ♦ The display area can only show up to two channels at the same time. When the number of channels exceeds two, you can switch to other channel display by sliding left and right:
- 3. Record operation information display area

Click the data record curve display area to open the record data operation display area. The recorded data operation display is divided into three modes: eye pattern mode (default), analysis mode, and following mode.

♦ Eye pattern mode:

 The eye pattern mode is the normal data operation mode, and its data curve is drawn by the data of the whole period of operation.

♦ Analysis mode:

 The analysis mode mainly analyzes the data of certain period time on the curve in the data logging and view the statistical information of the corresponding channel (view through the channel information display area). In the analysis mode, you can operate the operable buttons in the logging data display area (Move left/right, zoom in/out, full record time, window time) to move the curve, and then operating the data segment selection axis operation buttons (X1, X2) to select the data area to analyze and click the return button to view data statistics of each channel.

Additi

♦ Following Mode:

 The following mode is based on the time width of the current window, when the curve runs to the end of the curve frame, the start time in the data image will automatically change, so that the image curve can show the latest running status. You can adjust the width of the display time axis to display the curve in data logging operation area.

- 4. Record operation information display area
- ♦ Showing the record progress and record countdown;
- ♦ Click the stop button to stop the recording operation;

# **7.7.4 Save the data**

When the data logging is completed or manually terminated, the calibrator will automatically display the record save interface, and the record name and operator information need to be entered in the save interface.

### **7.8 Differential pressure**

The calibrator provides a differential pressure module composite application. The user can connect two matching range external digital pressure modules and composite a new differential pressure module through the differential pressure module function software processing in order to provide differential pressure accurate measurement under high static pressure. Click the differential pressure icon on the main screen of the device to enter the differential pressure interface. The detailed settings of the differential pressure modules are shown in table 42.

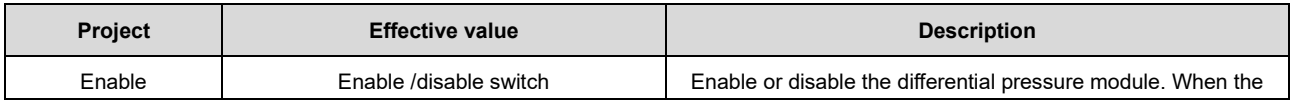

#### Table 42 The settings of the differential pressure module

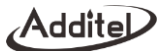

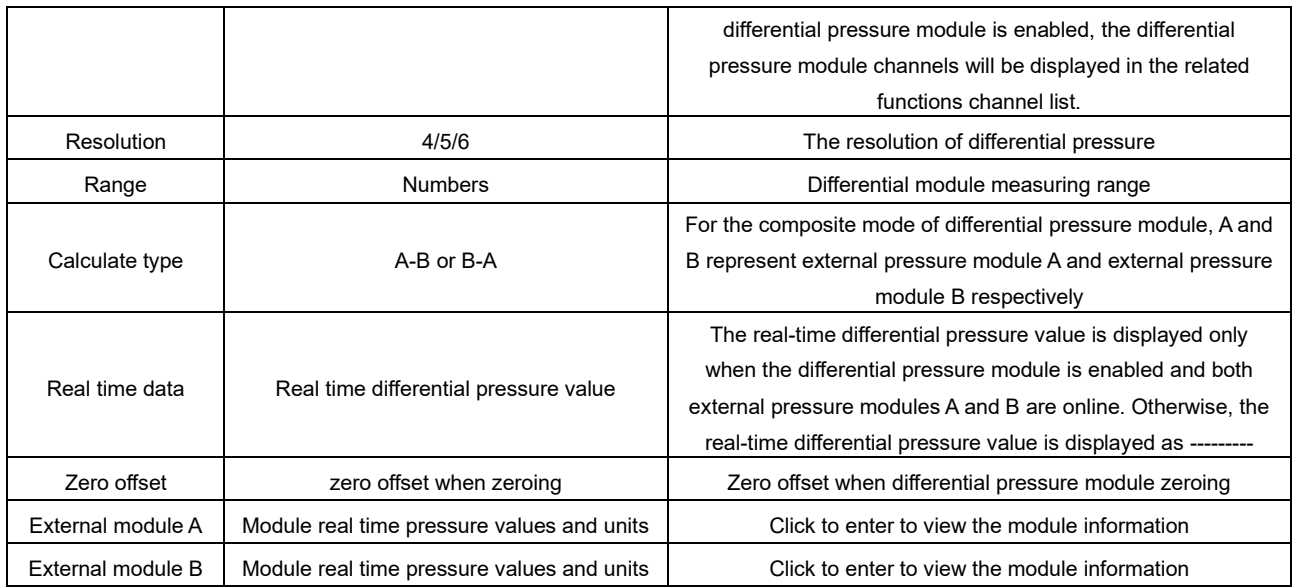

# **8. Communicator**

The calibrator provides a full HART communicator function, using the native HART DD file. The calibrator can be used to complete the maintenance and commissioning of almost all HART temperature and pressure device, including parameter modification, fault diagnosis, and daily maintenance and calibration, etc. Concerning that the operation of the

Addite

communicator on the HART device depends on the DD file, the operation varies greatly between different HART devices, so please refer to the manual of the HART device before using the function.

Note: The calibrator always acts as the master station during the communication with the HART device. Therefore, in order to avoid harm to the control system, the HART device must be separated from the control system before using the calibrator to connect to the HART device.

#### **8.1 HART connection and search**

Please refer to Paragraph 3.4.1.

### **8.2 HART communicator operation**

1. Read the parameters in HART and modify them, the root directory shows items 1~4, depends on the HART device,

2. The parameters that have been modified, but not written into HART, are highlighted in yellow in the list, click  $\lceil \cdot \rceil$  to complete the writing to HART; For some of the parameter, enter the page and click  $\Omega$  at the bottom to view the instruction information.

3. Click the  $\bigoplus$  and  $\bigoplus$  at the bottom of the screen to view respectively the communicate status and device status. Enter it and the vacant circle on the right of the list indicates that it is normal, otherwise it means that the item is abnormal.

4. Click on  $\circledR$  at the right of the screen to return to the main interface of the device and click  $\bullet$  at the right top of the screen to return to HART communicator again.

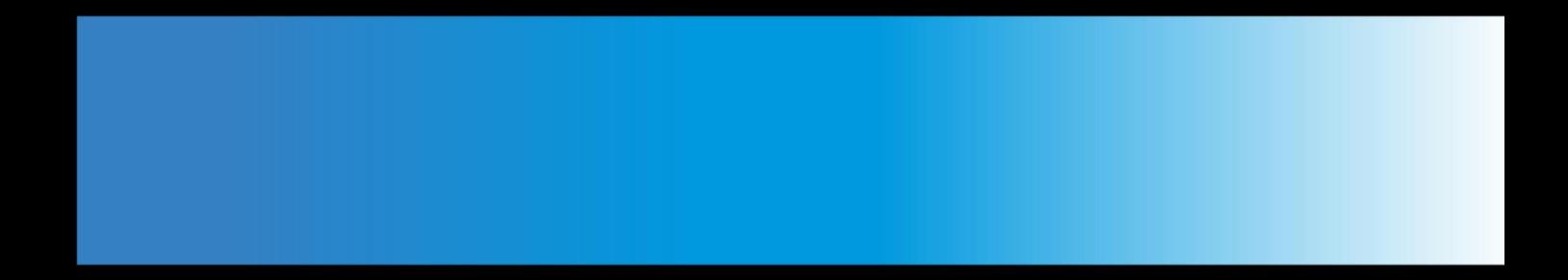

# **Additel Corporation**

2900 Saturn Street #B Brea, CA 92821 USA Phone: 714-998-6899 Email: service@additel.com website: www.additel.com